# OAG<sup>®</sup> Schedules Analyser User Guide

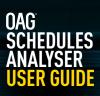

# CONTENTS

|       | Introduction                    | 3  |
|-------|---------------------------------|----|
| 1.1   | About the Tool                  | 3  |
| 1.2   | Key Features                    | 4  |
|       |                                 |    |
| 2     | Getting Started                 | 5  |
|       |                                 |    |
| 3     | Reports                         | 6  |
| 3.1   | Schedules Capacity Report       | 6  |
| 3.1.1 | Parameters                      | 7  |
| 3.1.2 | Report Outputs                  | 13 |
| 3.1.3 | Saving Reports & Scheduling     | 16 |
| 3.1.4 | Exporting                       | 16 |
| 3.2   | Schedules Bank Structure Report | 18 |
| 3.2.1 | Report Outputs                  | 21 |
| 3.3   | Schedules Changes Report        | 23 |
| 3.3.1 | Schedules Changes Report        | 23 |
| 3.4   | Power Table Report              | 26 |
| 3.5   | Top X Report                    | 28 |
|       |                                 |    |
| 4     | My OAG                          | 31 |
| 4.1   | Saving Reports                  | 31 |
| 4.2   | Scheduling Reports              | 32 |
| 4.3   | Customising Data                | 33 |
| 4.4   | User Preferences                | 34 |
|       |                                 |    |
| 5     | Reference                       | 35 |
| 5.1   | Airport Codes                   | 35 |
| 5.2   | Airline Codes                   | 36 |
| 5.3   | Aircraft Codes                  | 36 |
| 5.4   | Alliance Codes                  | 37 |
| 5.5   | Seasons                         | 37 |
| 5.6   | Country/Region Codes            | 37 |
| 5.7   | MCT – Minimum Connection Times  | 38 |

# 1. Introduction

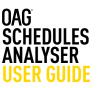

#### 1.1 About the Tool

Using OAG Schedules Data, Schedules Analyser provides you with the tools to analyze and identify trends, spot commercial opportunities, and monitor competitor activity.

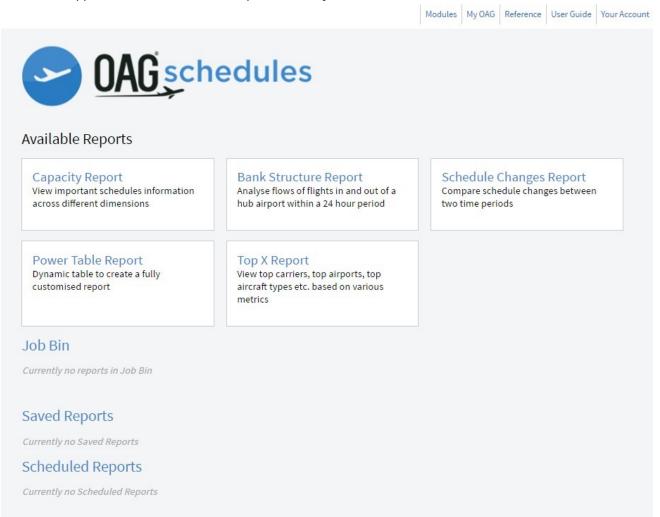

OAG Schedules Analyser sits within the OAG Analyser Suite of products, each accessed via a common dashboard. Each product has been designed to have a high degree of commonality so that screens are visually comparable, and users of one will find it easy to use the other products and create outputs in similar and comparable formats where needed.

# 1. Introduction

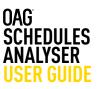

#### **1.2 Key Features**

OAG Schedules Analyser has been designed to meet the needs of a wide variety of users. This means that the occasional user can access data quickly and easily via standardized reports. Equally, the user requiring in-depth analysis can configure settings, tailor outputs, and create their own reports.

- Data available back to 1996
- 4 standard reports as well as 'power tables' feature for ultimate flexibility
  - Schedules Capacity Report
  - Schedules Bank Structure Report
  - Schedules Changes Report
  - Schedules Power table
  - Top X report
- The ability to create groups of airlines, airports, aircraft types, cities, countries, and regions to generate reports which meet your needs.
- Save reports. Schedule the reports you need regularly. Create Job receipts all saving you time and automating tasks.
- Reference tables which provide detailed information on airport, airline and aircraft codes, alliance groupings, seasons, countries and regions, a distance calculator and minimum connecting times.
- Integrated mapping and data export capability (.CSV, .PDF, .XLS, .XLS)

# 2. Getting started

This guide provides all the information you need to start using OAG Schedules Analyser. It has been designed to walk you through all of the steps involved with getting the data you need from Schedules Analyser and can be used on its own, or in conjunction with the user guide videos on our website. There is also a glossary of terms on our website which explains both standard industry terminology and some of the more obscure terms used, and a frequently asked questions section.

If you have any log in or account issues please contact **ContactUs@oag.com**. If you would like to give feedback on your experience of using Schedules Analyser or if you have any problems using this tool please contact your account manager and they will be able to help you or pass you on to the relevant department to help. When

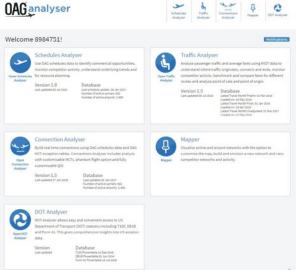

you log into OAG Analyser you will see a screen like this which is the dashboard for all the Analyser modules.

Each product you have access to is listed along the top right, and also in middle of the screen. Your account number is located at the top left of the screen, where it says welcome, and you need just one account and login to access all of the OAG Analyser products you subscribe to.

To open Schedules Analyser, the module covered in this user guide, click on either the module name at the top of the screen, or located to the right of the plane logo icon in the centre of the screen.

On logging into Schedules Analyser, you will see this screen which is the landing page:

In the central area you will see the 5 reports available in Schedules Analyser and below is the Job bin which stores reports once you've run them. Below that you can view any Saved and Scheduled Reports. Along the top of the screen there are some additional functions. Firstly, there are quick access links to each of the modules you have access to as part of your licence.

Next is the My OAG section which covers how to save reports, run scheduled reports at a certain time, and to customise groups of information to make running reports with similar queries easier.

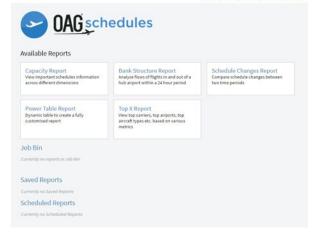

The functions in this section, and the reference section next to it, are covered in more detail later in this guide.

The User Guide option takes you through OAG's help pages which include this guide, some FAQ's, a glossary and some videos to guide you through how to use each report. In this user guide we will now take you through each of the reports in turn and how to use them.

You do not need to run through them in sequence – in fact it may be useful to jump ahead to the My OAG section.

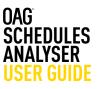

There are 5 reports available in Schedules Analyser and these are listed in the table below along with a short summary of what you would use each report for. We describe how they work here and cover how to run each report in this guide. You can also access short video guides from our user guide that replicate the content provided here and provide worked examples for each report. From the home screen you can click on any one of the report names and this takes you straight to the report query page.

| Report Types                                                                  | What can I use it for?                                                                                                    |  |
|-------------------------------------------------------------------------------|----------------------------------------------------------------------------------------------------|--|
| Capacity Report                                                               | Allows you to extract actual schedule data by a range of parameters                                                                                                    |  |
| Bank Structure Report         Allows you to analyse capacity at a hub airport |                                                                                                    |  |
| Schedule Changes Report                                                       | Allows you to check schedule changes between two time periods, or compare two periods of time                                                                                              |  |
| Power Table                                                                   | Allows you to fully customise a report from scratch                                                                                                    |  |
| Top X Report                                                                  | Allows you to create a report for various categories such as carriers, departure or arrival airport, equipment (aircraft) by a range of measures including ASKs, ASMs, Seats and Frequency |  |

Much of what is covered in the Schedules Capacity Report section can be applied to the other reports.

#### **3.1 Schedules Capacity Report**

This report contains data on airline schedules – e.g. day of operation, departure and arrival times, type of equipment (aircraft), number of seats. Like most reports in Schedules Analyser, it has several options to tailor the data request to what you need, but not every box needs to be filled in every time. Often you may only need to fill in a few of the options, so it's worth spending a bit of time familiarising yourself with the query screen.

To get to the query screen, simply click on Capacity Report. A new screen like the one below will appear:

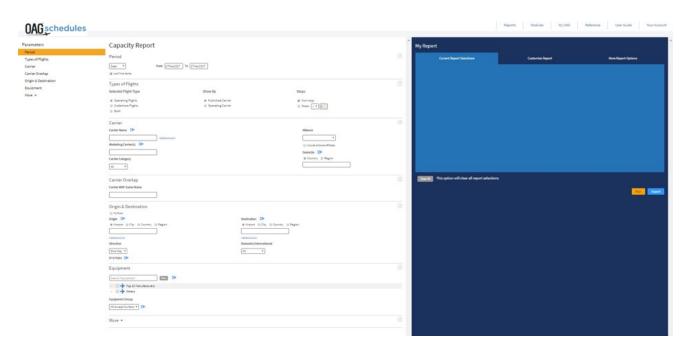

There are three main areas. On the left are the Parameter groups so you can quickly navigate to the fields you want, in the central area are all the fields you need to select the parameters you want to use to define your report, and to the right is where you customise the look of the report. We'll take a look now at each of these areas.

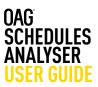

#### 3.1.1 Paramaters

On the left, there are 6 parameters displayed and 7 more which open up if you click on **more** at the bottom of the list:

As you click on each parameter it moves the central screen to that area. In the image below we clicked on **carrier** and you can see carrier has moved to the top of the screen.

# **OAG** schedules

# Parameters Period Types of Flights Carrier Carrier Overlap Origin & Destination Equipment More

**OAG** schedules

Parameters

Period

Types of Flights

Carrier

Carrier Overlap

Origin & Destination

Equipment

Less 
Service Type
Aircraft Details
Departures and Arrivals
Flight Number Range
Distance
Elapsed Time
Restriction Display

# **OAG** schedules

|                         | Carrier                                    |                                            | ()  |
|-------------------------|--------------------------------------------|--------------------------------------------|-----|
| Parameters              | Carrier Name 🕒                             | Alliance                                   |     |
| Period                  | Add Exclusion                              | · · ·                                      |     |
| Types of Flights        | Marketing Carrier(s)                       | Include alliance affiliates                |     |
| Carrier                 |                                            | Domicile 🔄                                 |     |
| Carrier Overlap         | Carrier Category                           | ⊙ Country      ○ Region                    |     |
| Origin & Destination    | All                                        |                                            | 1 . |
| Equipment               | 7m ·                                       | L                                          | 1.  |
| Less                    | Carrier Overlap                            |                                            | 0   |
| Service Type            | Carrier With Same Route                    |                                            |     |
| Aircraft Details        |                                            |                                            |     |
| Departures and Arrivals |                                            |                                            |     |
| Flight Number Range     | Origin & Destination                       |                                            | (?) |
| Distance                | Origin & Destination                       |                                            | U   |
| Elapsed Time            | To/From                                    |                                            |     |
| Restriction Display     | Origin 🖙                                   | Destination 📴                              |     |
|                         | Airport      City      Country      Region | Airport      City      Country      Region |     |
|                         |                                            |                                            |     |
|                         | Add Exclusion                              | Add Exclusion                              |     |
|                         | Direction                                  | Domestic/International                     |     |
|                         | One Way *                                  | All                                        |     |
|                         | O+D Pairs E+                               |                                            |     |
|                         | Equipment                                  |                                            | 0   |
|                         | Search Equipment                           |                                            |     |
|                         | ▶ → Top 10 Manufacturers                   |                                            |     |

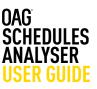

#### Period

We'll look firstly at **Period**. As you can see from the dropdown list below, there are several time period options that can be selected. These are date (day), week, month, quarter, season and year. The default is the current date.

# **Capacity Report**

| Period                |              |                             |          |
|-----------------------|--------------|-----------------------------|----------|
| Date                  | •            | From 17Mar2017 To 17Mar2017 |          |
| Date<br>Week<br>Month | eries        |                             |          |
| Quarter<br>Season     | Flights      |                             |          |
| Year                  | ight Type    | Show By                     | Stops    |
| Operat                | ting Flights | Published Carrier           | Non-stop |

Beneath the drop down box there is a box called Time Series. The report assumes you want the data presented as a time series so the default is checked. If you want to see the data for a period of time as a total uncheck this box.

Data in Schedules Analyser is available back to 1996 - (if your subscription includes that) and until the end of the following year. The schedule data for time periods in the future is more accurate the closer it is but, inevitably, the further away it is the more likely it is to not include some schedules as airlines will not have filed them, or they will be subject to change.

This report can return a lot of data, so try not to select a longer time period than you really need.

# **Type of Flights**

The next group of parameters relate to the Type of Flights. As you can see, operating flights, published carriers and non-stop flights are the default options here, but you can change these if you want. You may not need to change these but if you are interested in code-sharing arrangements between airlines you may want to click on 'both' so you can see both the flights which the carrier operates and those that it doesn't operate, but still sells.

| Types of Flights                      |                                       |             | (?) |
|---------------------------------------|---------------------------------------|-------------|-----|
| Selected Flight Type                  | Show By                               | Stops       |     |
| Operating Flights                     | Published Carrier                     | Non-stop    |     |
| <ul> <li>Codeshare Flights</li> </ul> | <ul> <li>Operating Carrier</li> </ul> | Stops > 🔻 🛛 |     |
| Both                                  |                                       |             |     |

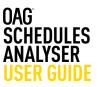

## Carrier

Then in the Carrier section, you have two options. If you leave this blank, data for all carriers will be included. Otherwise, you need to specify which carriers, or carrier groups, you want to view data for. There are two ways of inputting carrier names – either by 2 letter code separated by a comma i.e. AA, BA, WN, etc., or by typing in the carrier's name which will produce a drop down list to select from.

| Carrier<br>Carrier Name                    |              | Alliance                                                       | Carrier<br>Carrier Name                                                                                                    |               |
|--------------------------------------------|--------------|----------------------------------------------------------------|----------------------------------------------------------------------------------------------------|---------------|
| Amrketing Carrier(s)                       | dd Exclusion | Include alliance affiliates  Domicile      Country      Region | Aira<br>AirAsia (AK/AXM)<br>AirAsia India (I5/IAD)<br>Airasia X (D7/XAX)<br>AirAsia Zeet (Z2/ZZD)<br>Airasia (A3/AEE)<br>AirAsia Japan (DJ/WAJ) | Add Exclusion |
| Carrier Overlap<br>Carrier With Same Route |              | C                                                              | AirAsia Japan Co., Ltd. (JW)<br>AirAsia Philippines (PQ/APG)<br>Include alliance affiliates<br>Domicile<br>© Country © Region                   | ]             |

You can add as many airline names or codes as you like, as long as they are separated by a comma. If you want to save group of carriers to make future queries faster, you can do so. You do this by clicking on blue arrow logo at the end of the field. This opens up a new box as pictured below. You enter the carrier, or carriers you want and then you have the option to either save your selection (so you can revisit it in future) or simply enter the details and run your query. We'll run through the steps to save the query here.

Firstly, type in a name for your group – we've called it 'My 1st group'. Then, add the carriers you want to include by typing in the two letter code, or name in the airline field. Click the **green + symbol** to add them to the list. Once you have added all the required carriers, click on **Save** to keep the selection. Then click on **OK** which returns you to the query page with the carriers you've selected added to the required field.

| Groups : Carrier x                        | Groups : Carrier x                                                                                                    | Groups : Excluded Carrier x                                                                                                    | Groups : Excluded Carrier x                                                                                                    |
|-------------------------------------------|----------------------------------------------------------------------------------------------------|----------------------------------------------------------------------------------------------------|----------------------------------------------------------------------------------------------------|
| Create or Edit Group<br>Search by Carrier | Create or Edit Group<br>Search by Carrier<br>Or enter multiple carriers in the following format<br>AA,DR,JM,BA<br>CA<br>DL<br>UA<br>BA | Create or Edit Group<br>Search by Excluded Carrier  NACION  Save Group                                                                 | Create or Edit Group           Sameh by Excluded Carrier           Dr enter multiple carriers in the following format           AAALSHAD           AA           BA           Save Group           New Name           De Existing (My Extremup *) |
| Save Group<br>@ New lity Ist Group Save   | Save Group<br>() New [iame Save                                                                                                    | New June     Existing My 31 Group     * Save Saved Groups                                                                              | Sere<br>Saved Groups                                                                                                    |
| Name Carrier Selection                    | Name Carrier Selection                                                                                                    | Name         Excluded Carrier Selection           ① Hy Ist Group         AB,DL,UA         O           ③ US LCC         NK/WN         O | Name Excluded Carrier Selection           My lat Group         AA.DC.UA         O           OK         Clear         Center                                                                                                    |
| OK Clear Cancel                           | OK Clear Cancel                                                                                                    | OK Clear Cancel                                                                                                    |                                                                                                    |

Below the carrier box and, as before, select a single carrier in the exclude field by using their two letter code, or name, or select multiple entries. You'll see here on the left that we've created an US LCC Group which then appears in our Saved Groups list.

You can also select **Marketing Carrier(s)** in the same way. There is also a **Carrier Category** option below Marketing Carrier with three options to choose from a drop down list: All, Low-cost, or Mainline. The default is All.

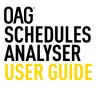

In carrier options, you also have the ability to select a specific airline **Alliance** from a drop down list. Alliance affiliates can also be included by clicking on the **Include alliance affiliates** box.

#### Carrier

| Carrier Name 📴         | Excluded Carrier Name | G+ 😢 |   | Alliance                      |
|------------------------|-----------------------|------|---|-------------------------------|
|                        |                       |      | ] | •                             |
| Marketing Carrier(s) 🕒 |                       |      |   | 🔲 Include alliance affiliates |
|                        | ]                     |      |   | Domicile 🕒                    |
| Carrier Category       |                       |      |   | Country ORegion               |
| All 🔻                  |                       |      |   |                               |

The last option in the Carrier section is **Domicile**. You can select a Domicile Country, or group of countries or region(s) where an airline is based. As with the other options you can save a selection if you need to.

#### **Carrier Overlap**

The next field is **Carrier Overlap**. There are two ways to use this function. If you use it on its own, without entering a carrier in the field above, the report you generate will show all carriers which operate the same routes.

Alternatively you can select one or more carriers in the carrier field above, and then, when you add another carrier name in the carrier overlap field, the report will give you all the routes which are operated by both this carrier and the second one.

#### **Origin and Destination**

The next section covers routing. As before, if you leave the **Origin and Destination** fields blank, data for all origins and destinations will be included.

When you select an origin and a destination you are choosing to look at all airline capacity from the origin to the destination. If you want to extract capacity data for both directions, then click on the **Direction** box, which will allow you to select two-way data. The default is one-way.

Sometimes you might just want to look at all capacity to and from one specific airport, city, country or region. Clicking on **To/From** allows you to do this and you can look at everything from an origin point.

You can also exclude airports, cities, countries or regions from your queries just by clicking on **add exclusion** under either Origin or Destination and adding one or multiple entries. Again there is the option to save a group here. At the bottom of the query screen on the left, there is an option to choose specific **O&D Pairs**. When you click on it, it opens up the following box:

| O&D Pairs                                      |                           |         |   |
|------------------------------------------------|---------------------------|---------|---|
| Origin                                         | Destination               |         |   |
| Origin Airport                                 | Destination Airport       | 0       |   |
| Origin Airport                                 | Destination Airport       | 0       |   |
| Origin Airport                                 | Destination Airport       | 0       |   |
| Origin Airport                                 | Destination Airport       | 0       |   |
| Bulk selection                                 | s with a comma or space t | between |   |
| Bulk selection                                 |                           |         |   |
| AMS,ABZ<br>AMS,ACE<br>or<br>AMS ABZ<br>AMS ACE |                           |         |   |
| With one pair per l                            |                           |         | 1 |

You can use this box to enter specifc O&D Pairs, or you can use the **bulk origin destination** pairs field which lets you paste in a selection of origin and destination codes from another source.

Carrier Overlap

Carrier With Same Route

#### Equipment

The **equipment** field allows you to select a specific aircraft type, or range of types, and as before save a pre-determined list of aircraft types. As you enter the aircraft type – in this case we've typed in A320 – a list of options of the different aircraft variants is displayed. You can then click on the ones you want which will then add this to the query.

You can also select the **Top 10 Manufacturers** which adds all aircraft types associated with these manufacturers. You can then remove any you don't need. Leaving the equipment field blank returns data for all aircraft types. The online Glossary provides a comprehensive list of the different Equipment Groups (Aircraft categories).

Below the equipment field is an **equipment group** option. This lets you summarise aircraft type in a different way – by type of aircraft. There are several options including Regional Jets, Narrowbody and Widebody equipment groups. Only one of these can be selected using the dropdown list but if you click on the arrow you can customise a group and add more than one group.

| quipment                                          | 0            |
|---------------------------------------------------|--------------|
| Search Equipment                                  | Clear        |
| ▷ 📄 🔶 Top 10 M                                    | anufacturers |
| Others                                            |              |
| quipment Group<br>Widebody <b>T</b>               | · ·          |
| All except Surface<br>Jet Aircraft                |              |
| Regional Jet<br>Piston                            | 0            |
| Narrowbody                                        |              |
| att die beerden.                                  |              |
| widebody                                          |              |
|                                                   |              |
| Widebody<br>Turboprop<br>Helicopter<br>Amphibious |              |

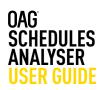

#### Equipment

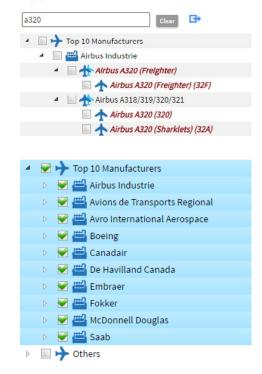

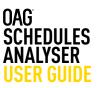

## Service Type

Clicking on the **More** field below Equipment opens up an additional list of parameters to allow you to further refine the data in the report you are extracting. There are an additional seven fields and we will cover these briefly in turn.

| Carrier                                                                                                    | Less 🔻                                                                                                    |                                                                                                    |
|----------------------------------------------------------------------------------------------------|----------------------------------------------------------------------------------------------------|----------------------------------------------------------------------------------------------------|
| Carrier Overlap                                                                                                    | Service Type                                                                                                    |                                                                                                    |
| Origin & Destination                                                                                                    | Passenger 🔻 📑                                                                                                    |                                                                                                    |
| Equipment                                                                                                    |                                                                                                    |                                                                                                    |
| Less A<br>Service Type<br>Aircraft Details<br>Departures and Arrivals<br>Flight Number Range<br>Distance<br>Elapsed Time<br>Restriction Display | Aircraft Details<br>Cabin Type<br>All<br>Departures and Arrivals<br>Departure Time<br>hhmm to hhmm<br>Exclude Time Range<br>Flight Number Range<br>0 to 0<br>Distance<br>0 to 0<br>Kilometers *<br>Elapsed Time<br>hhmm to hhmm<br>Restriction Display | Seats           Image: To manual state in the state in the state in th |
|                                                                                                    | All                                                                                                    |                                                                                                    |

You can also choose different **Service Types** which lets you restrict your query to passenger operations (the default) or cargo operations, or both. There are two fields in **Aircraft Details; Cabin type** with 4 sub-options – All (default), First, Business or Economy; and **Seats** where you can select only operations with a certain number of seats.

Under **Departures and Arrivals** you can restrict the data returned to those operations between certain departure and arrival times, or exclude specific time ranges – for example you may want to look at night time flights at a particular location so it can be helpful to do this in the query rather than having to carry out further analysis on the data once extracted.

You can also include a **Flight number range; Distance** in kilometres, miles or nautical miles; and **Elapsed time** – again useful if you wanted to consider journeys of a particular length only.

As before, if these fields - where there isn't a default or drop down list to choose from - are left blank, the data extracted will cover all times and flight numbers for example.

Lastly in this section, the display can be restricted to published or unpublished data. The default is all.

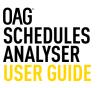

#### 3.1.2 Report Outputs

As you define your report by selecting Parameters on the left hand side of the screen they appear in the **Current Report Selections** tab on the right hand (blue) side. The capacity report is a standard one so there are a number of pre-set data fields which are included.

|                                                                                     |                                        | 100 |                                                                   |                        |                     |
|-------------------------------------------------------------------------------------|----------------------------------------|-----|-------------------------------------------------------------------|------------------------|---------------------|
| Capacity Report                                                                     |                                        |     | My Report                                                         |                        |                     |
| Period                                                                              |                                        | 0   | Current Report Selections                                         | Customise Report       | More Report Options |
| Date • From 22Mar2017 To 22Mar2017                                                  |                                        |     |                                                                   |                        |                     |
| 🖉 Use Time Series                                                                   |                                        |     | Period<br>Date: 22Mar2017 to 22Mar2017<br>Time Series: Yes        |                        |                     |
| Types of Flights                                                                    |                                        | 0   |                                                                   |                        |                     |
| Selected Flight Type Show By                                                        | Stops                                  |     | Types of Flights<br>Flight Type: Operating Flights Show By: Publi | ished Carrier Non-stop |                     |
| Operating Flights     Operating Carrier     Operating Carrier     Operating Carrier | ≥ Non-stop<br>Stops > + 0              |     | Equipment<br>Group: All except Surface (AES)                      |                        |                     |
| Carrier                                                                             |                                        | 0   |                                                                   |                        |                     |
| Carrier Name                                                                        | Alliance                               |     |                                                                   |                        |                     |
| Add Exclusion                                                                       | · ·                                    |     |                                                                   |                        |                     |
| Marketing Carrier(s)                                                                | 📋 Include alliance affiliates          |     |                                                                   |                        |                     |
|                                                                                     | Domicile 📴                             |     |                                                                   |                        |                     |
| Carrier Category                                                                    | Country      Region                    |     |                                                                   |                        |                     |
| All •                                                                               |                                        |     |                                                                   |                        |                     |
| Carrier Overlap                                                                     |                                        | 0   | Clear All This option will clear all re                           | eport selections.      |                     |
| Carrier With Same Route                                                             |                                        |     |                                                                   |                        |                     |
|                                                                                     |                                        |     |                                                                   |                        | Run                 |
| Origin & Destination                                                                |                                        | 0   |                                                                   |                        |                     |
| To/From                                                                             |                                        |     |                                                                   |                        |                     |
|                                                                                     | estination 📴                           |     |                                                                   |                        |                     |
| Airport   City   Country   Region                                                   | Airport City Country Region            |     |                                                                   |                        |                     |
| Add Exclusion Ak                                                                    | dd Exclusion                           |     |                                                                   |                        |                     |
|                                                                                     | on Exclusion<br>Iomestic/International |     |                                                                   |                        |                     |
| One Way •                                                                           | All •                                  |     |                                                                   |                        |                     |
| O+D Pairs 📴                                                                         |                                        |     |                                                                   |                        |                     |

You can remove some of these if you don't need them by opening the next tab, **Customise Report** and unchecking the fields you don't need.

As you can see there are several options to customise the output of the report and simply clicking on the tickbox in the field removes it, and clicking again in the field puts it back.

At the bottom of this tab there are some **Graphing** and **Mapping Options** and you can have these turned on or off in this area, again just by clicking on the arrow to uncheck the box. The default is to include these options. You can also customise what the graphing option does, by deciding which data you want to have on the x and y axis and whether you want to see the data as a line graph, column or pie chart.

| Report                    |            |          |         |                         |                                |             |                  |                  |         |                     |           |       |  |  |
|---------------------------|------------|----------|---------|-------------------------|--------------------------------|-------------|------------------|------------------|---------|---------------------|-----------|-------|--|--|
| Curre                     | nt Repo    | rt Selei | ctions  |                         | Customise Report               |             |                  |                  |         | More Report Options |           |       |  |  |
| Suston                    | nise O     | utpu     | t       |                         |                                |             |                  |                  |         |                     |           |       |  |  |
| ote: remo                 | ving colu  | umns in  | report  | output will             | result in so                   | me data aj  | ggregation.      |                  |         |                     |           |       |  |  |
| Select A                  |            |          |         |                         |                                |             |                  |                  |         |                     |           |       |  |  |
| g Publishi                | ed Carrier |          |         |                         | 🖉 Operati                      | ng Days     |                  |                  | Codeshi | rre Filta           |           |       |  |  |
| Operatio                  | ng Carrier |          |         |                         | Elapsed                        | Time        |                  | Effective        | Dates   |                     |           |       |  |  |
| Flight N                  | umber      |          |         |                         | Distance     Surface Transport |             |                  |                  |         |                     |           |       |  |  |
| 2 Origin<br>2 Destination |            |          |         |                         | Stops                          |             | Full Hinerary    |                  |         |                     |           |       |  |  |
|                           |            |          |         |                         | Equipm                         |             |                  |                  |         |                     |           |       |  |  |
| Departu                   |            |          |         |                         | Frequer                        |             |                  |                  |         |                     |           |       |  |  |
|                           |            |          |         |                         | Constant of                    |             |                  |                  |         |                     |           |       |  |  |
| Pub.<br>Carrier           | Flight     | Org      | Dest    | Dep.<br>Time            | ArrTime                        | Op.<br>Days | Elapsed<br>Time  | Distance<br>(KM) | Stops   | Equipment           | Frequency | Seats |  |  |
| AA.                       | 1          | LHR      | JFK     | 10:10:00                | 13:15:00                       | 123467      | 3:05:00          | 5546             | 0       | Airbus 737          | 5         | 5     |  |  |
| AA<br>xamola di           | 1          | LHR      | JFK     | 10:10:00<br>d data type | 13:15:00                       | 123467      | 3:05:00          | 5546             | 0       | Airbus 737          | 5         | 5     |  |  |
| Graphi<br>Show d          |            |          |         |                         |                                |             | Mappir<br>Show m | ng Option        |         |                     |           |       |  |  |
| pe: 01                    | ine 💿      | Column   |         |                         |                                |             |                  |                  |         |                     |           |       |  |  |
| Axis                      |            |          |         |                         |                                | _           |                  |                  |         |                     |           |       |  |  |
| Time Serie<br>Aris        | 15         |          |         |                         |                                | ·           |                  |                  |         |                     |           |       |  |  |
| requency                  | í          |          |         |                         |                                | •           |                  |                  |         |                     |           |       |  |  |
| Published                 | Airline    |          |         |                         |                                | •           |                  |                  |         |                     |           |       |  |  |
|                           |            |          |         |                         |                                |             |                  |                  |         |                     |           |       |  |  |
|                           |            |          |         |                         |                                |             |                  |                  |         |                     |           |       |  |  |
| r Al                      | This of    | tion v   | vill cu | sar att rep             | ort selec                      | nons.       |                  |                  |         |                     |           |       |  |  |
|                           |            |          |         |                         |                                |             |                  |                  |         |                     |           |       |  |  |
|                           |            |          |         |                         |                                |             |                  |                  |         |                     | Run       | Exp   |  |  |

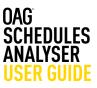

The last tab, **More Report Options**, allows you to change the units for data and switch between codes and labels for airlines and airports.

At the bottom of the query screen (this is there whichever tab you have open) you have the option to Run the query or Export it. Running the report means the data appears

|             |                                        |                                                                |                                                                                                    |                                                                                                    |                                                                                                    |                                                                                                    |                                                                                                    |                                                                                                    | 10 million (10 million)                                                                                                    | R Filter Fest                                                                                                    |                                                                                                    | 0 1                                                                                                    |
|-------------|----------------------------------------|----------------------------------------------------------------|----------------------------------------------------------------------------------------------------|----------------------------------------------------------------------------------------------------|----------------------------------------------------------------------------------------------------|----------------------------------------------------------------------------------------------------|----------------------------------------------------------------------------------------------------|----------------------------------------------------------------------------------------------------|----------------------------------------------------------------------------------------------------|----------------------------------------------------------------------------------------------------|----------------------------------------------------------------------------------------------------|----------------------------------------------------------------------------------------------------|
| ht Number e | origin                                 | Destination                                                    | Departure Time 6                                                                                                    | Arival Time a                                                                                                    | Op Days I                                                                                                    | Elapsed Times                                                                                                    | Distance (KM)                                                                                                    | Stops                                                                                                    | Eculpments                                                                                                    | Trequency                                                                                                    | Seats a                                                                                                    | Time Series                                                                                                    |
| 113         | UHR                                    | JFK                                                            | 1305                                                                                                    | 1520                                                                                                    | 23.54                                                                                                    | 08:15                                                                                                    | 2536                                                                                                    | 0                                                                                                    | 744                                                                                                    | 5                                                                                                    | 275                                                                                                    | 2017-03-22                                                                                                    |
| 115         | LHR                                    | JFK.                                                           | 3630                                                                                                    | 2025                                                                                                    | 123456                                                                                                    | 08:25                                                                                                    | 5536                                                                                                    | 0                                                                                                    | 744                                                                                                    | 1                                                                                                    | 275                                                                                                    | 2017-03-22                                                                                                    |
| 117         | UNR                                    | JPH.                                                           | 0520                                                                                                    | 1220                                                                                                    | 3.67                                                                                                    | 06:00                                                                                                    | 35.26                                                                                                    | Ð                                                                                                    | 746                                                                                                    | 2                                                                                                    | 275                                                                                                    | 2017-03-22                                                                                                    |
| 173         | UHR                                    | JFH.                                                           | 2400                                                                                                    | 1015                                                                                                    | з                                                                                                    | 00.25                                                                                                    | 5536                                                                                                    | ¢                                                                                                    | 777                                                                                                    | 1                                                                                                    | 219                                                                                                    | 2017-03-22                                                                                                    |
| 175         | LHR                                    | JFK                                                            | 0945                                                                                                    | 1345                                                                                                    | 23456                                                                                                    | 08:05                                                                                                    | 5536                                                                                                    | 6                                                                                                    | 744                                                                                                    | 2                                                                                                    | 275                                                                                                    | 2017-03-22                                                                                                    |
| 177         | LHR                                    | JFK                                                            | 1305                                                                                                    | 1715                                                                                                    | 3.6                                                                                                    | 08:20                                                                                                    | 5536                                                                                                    | 0                                                                                                    | 744                                                                                                    | 1                                                                                                    | 337                                                                                                    | 2017-03-22                                                                                                    |
| 179         | LHR                                    | JFK                                                            | 1800                                                                                                    | 2205                                                                                                    | 34                                                                                                    | 08:05                                                                                                    | 5536                                                                                                    | 0                                                                                                    | 744                                                                                                    | 1                                                                                                    | \$37                                                                                                    | 2017-03-22                                                                                                    |
| 183         | LHR                                    | JFK                                                            | 1920                                                                                                    | 2315                                                                                                    | 123457                                                                                                    | 07:55                                                                                                    | 5536                                                                                                    | 0                                                                                                    | 744                                                                                                    | 1                                                                                                    | 275                                                                                                    | 2017-03-22                                                                                                    |
|             | 113<br>117<br>173<br>175<br>177<br>179 | 135 UHR<br>137 UHR<br>159 UHR<br>155 UHR<br>157 UHR<br>155 UHR | 115         UHR         JPK           117         UHR         JPK           123         UHR         JPK           135         UHR         JPK           137         UHR         JPK           137         UHR         JPK           137         UHR         JPK           137         UHR         JPK           137         UHR         JPK | 115         U-R         JFK         5150           117         U-R         JFK         9127           123         U-R         JFK         5405           125         U-R         JFK         0445           127         U-R         JFK         1255           127         U-R         JFK         1255           129         U-R         JFK         1205 | 115         U-R         JFK         160         2025           147         U-R         JFK         6020         1.220           175         U-R         JFK         1660         1.815           175         U-R         JFK         6440         1.845           175         U-R         JFK         0.826         1.155           179         U-R         JFK         1.050         2.255 | 115         U+R         JPK         1055         2255         123408           127         U+R         JPK         0602         1240         191           129         U+R         JPK         0605         1243         3           127         U+R         JPK         0605         1245         3           127         U+R         JPK         0605         1245         3464           127         U+R         JPK         1255         34           129         U+R         JPK         1205         245           138         U-R         JPK         1205         245 | 115         U/R         J/K         5125         2225         123406         0025           127         U/H         J/K         0020         1220         147         0020           127         U/H         J/K         0400         1245         3         0025           126         U/H         J/K         0400         1345         3         0055           127         U/H         J/K         0400         1345         2564         0005           127         U/H         J/K         1250         1346         0055         135           129         U/H         J/K         1205         134         0055         135           129         U/H         J/K         1205         134         0055         135 | 113         U+R         JPK         1055         2255         124468         06:35         5336           127         U+R         JPK         06:20         12:02         3.6         06:03         5336           129         U+R         JPK         06:02         12:03         3         06:35         1536           129         U+R         JPK         06:05         13:48         24:64         06:65         5556           127         U+R         JPK         06:05         12:45         24:64         06:05         5556           127         U+R         JPK         13:05         12:15         3.6         06:25         5556           129         U+R         JPK         13:05         12:15         3.6         06:35         5556           129         U+R         JPK         13:05         12:05         3.4         04:05         5556           129         U+R         JPK         120:0         22:05         3.14         04:05         5556 | 113         U+R         JK         110         2225         12346         0.025         1556         C           121         U+R         JF         0623         1220         147         0629         5.05         6.0         6           127         U+R         JF         0603         1145         3         0625         1566         6           127         U+R         JF         1145         21466         0555         1558         6           127         U+R         JF         1145         21466         055         1558         6           127         U+R         JF         2155         3.6         0623         158         6           127         U+R         JF         2056         2155         3.6         0623         158         6           127         U+R         JF         2055         245         0625         1538         6 | 113         Uvel         JPK         1500         2025         123466         0825         5536         C         744           127         Uvel         JPK         0402         1220         347         0400         5356         C         744           127         Uvel         JPK         0400         1245         3         0630         5536         C         777           175         Uvel         JPK         0402         1245         23446         0405         5536         C         744           177         Uvel         JPK         0402         1245         23446         0405         5536         C         744           179         Uvel         JPK         1255         1245         0405         5536         C         744           179         Uvel         JPK         2050         1275         346         0425         5536         C         744 | 113         U+R         JFK         1500         2025         12344K         0625         1554         0         744         1           127         U+R         JFK         0420         1220         3.47         0620         1556         0         744         1           127         U+R         JFK         1460         1513         3         0625         1556         0         777         2           175         U+R         JFK         0440         1545         25444         0625         1556         0         744         1           175         U+R         JFK         1255         1253         3.6         0525         1556         0         744         1           175         U+R         JFK         1255         1253         3.6         0525         1556         0         744         1           179         U+R         JFK         2505         2205         3.4         0625         1536         0         744         1 | 113         U+R         μR         1502         2226         1234/6         0625         1536         0         744         1         275           127         U+R         μR         0620         1220         3.67         0600         5336         6         744         1         275           127         U+R         μR         1460         1415         3         0625         1536         6         744         1         275           127         U+R         μR         1460         1315         3         0625         1536         6         744         1         275           127         U+R         μR         1420         1345         23.646         06.05         5556         6         744         1         137           127         U+R         μR         1205         175         3.6         0556         6556         6         744         1         137           127         U+R         μR         1205         1225         54         06.05         1556         6         744         1         137 |

| Current Report Selections           | Customise      | More Report Options |  |
|-------------------------------------|----------------|---------------------|--|
| e Report Options                    |                |                     |  |
| Distance                            |                | Payload             |  |
| 🔿 Kilumeters (lun)                  |                | 🕒 Kilograms (kg)    |  |
| Nautical Miles (NM)                 |                | O Pounds (lb)       |  |
| 🔿 Miles (m)                         |                |                     |  |
| Elapsed Time                        |                | Labels or Codes     |  |
| <ul> <li>hhomen (hhomen)</li> </ul> |                | Show codes          |  |
| O dec (hh.mm)                       |                | O show labels       |  |
| O minutes (mmm)                     |                |                     |  |
|                                     |                |                     |  |
|                                     |                |                     |  |
|                                     |                |                     |  |
|                                     |                |                     |  |
|                                     |                |                     |  |
| This option will clear all repo     | rt selections. |                     |  |

on your screen, and if there are less than 1,000 rows, you have the option to click on the page icon at the bottom of the table and export as a CSV file. If the report is larger than 1,000 rows, you will have to export it and retrieve it from the job bin. You'll see from the example below that once you click run, the results are displayed in the format below. Each of the three areas has an arrow on the right, either in the top right hand corner (map) or the bottom right hand corner (chart, table).

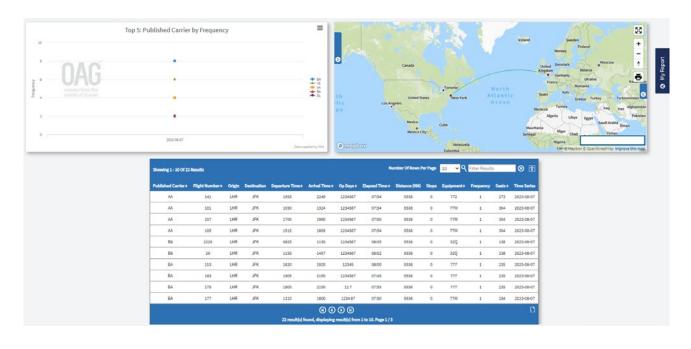

Clicking on this arrow expands that output to fill the page. You can further refine the data even at this stage.

|     | X<br>Type: Line @ Columns Pie |  |
|-----|-------------------------------|--|
| 7.5 | XAxis                         |  |
|     | Published Airline             |  |
| 5   | Y Axis                        |  |
|     | Frequency                     |  |
| 11  | Reload Graph                  |  |
| 2.5 |                               |  |
|     |                               |  |
| 0   |                               |  |

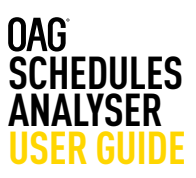

Clicking on **Modify Graph** allows you to amend the outputs in the graph, and at the top of the graph there are 4 small lines which if you click on them, open up the export options for the graph. You can send straight to print or download in several different formats including PDF, PNG, JPEG or SVG vector image.

On the map, clicking on the blue tabs on either side of the map opens up **Plot Options** on the left where you can amend the location and format of labels and lines, and change the colour of the lines – for example if your query includes several carriers

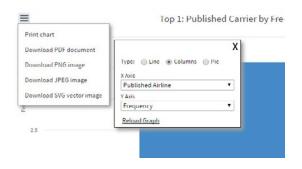

this can be very useful. You can also zoom in and out on the map using the + and – symbols on the top right hand side and re-center it by clicking and dragging the map to where you want it to be centered.

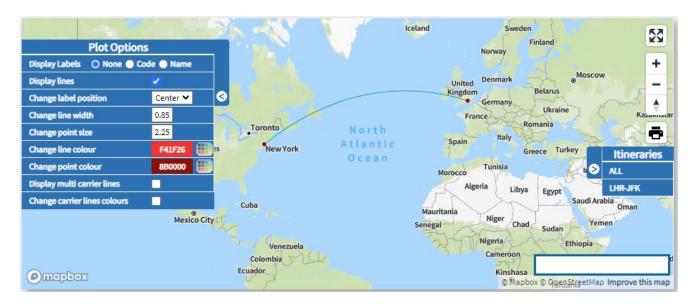

The map does not automatically export, but you can save it as a screenshot using external tools.

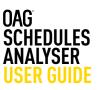

## 3.1.3 Saving Reports and Scheduling

Reports can also be run regularly and emailed directly to yourself, customers or colleagues by selecting the **Schedule** option at the top of the report output page. You can give the report a name and select the frequency you want and the output format. Finally, enter the required email address(es) in the field below email address, click on the **plus sign** to add them to the box below and click on **save**.

You can also save a job receipt by giving a report a name and client name, selecting **Save Job Receipt** from the top.

The scheduled report now appears in the OAG Schedules Analyser home page under **Scheduled Reports**. You can see the Report Name, Frequency, File Type and Recipients, and when it was last run. You can open it from here, or edit any of the fields by clicking on edit.

| đ          | Schedule Char<br>Compare schedule ch | nges Report<br>langes between two to | me periods                               |                                                  |                            |                                               |
|------------|--------------------------------------|--------------------------------------|------------------------------------------|--------------------------------------------------|----------------------------|-----------------------------------------------|
| etrica     |                                      |                                      |                                          |                                                  |                            |                                               |
| _          |                                      | United Tree                          |                                          |                                                  |                            |                                               |
|            | 2246-202103-0                        |                                      |                                          | 100                                              |                            |                                               |
|            |                                      |                                      |                                          | 1                                                | Open Jos                   | to Mar                                        |
| ports      |                                      |                                      |                                          |                                                  |                            |                                               |
|            | lagan Pin Igan                       | Baciptores                           | 1.000                                    | view                                             | -                          |                                               |
| tion But h | hourseg 355                          | anyone@abusaul;                      |                                          | (Date)                                           | 1223                       |                                               |
|            |                                      | moniption Aurolegant File Type       | exception Ran Report File Type Recipions | analysis Antiligent für Type Baciplanes Last Ant | analgen Harleyn Latter Ver | energiese benegee fielinge begiese jaar be be |

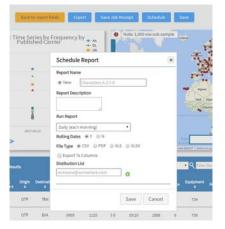

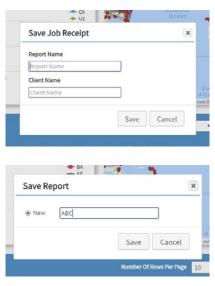

Lastly you can save the report by clicking on **Save** at the top of the report output screen and the following box opens up. Give the report a name and then click **Save**. When you return to the home page you'll see the saved report now appears under **Saved Reports**. You can then open, run or share the report from there.

#### 3.1.4 Exporting

Once you've run the report, you can download it in a range of ways. Click on **Export** and an export box opens. Give your report a name and then select the file type – you can choose from a range of options including CSV, PDF and XLS. If you know that you will always want to export in a particular format, you can save it as a default in the User Preferences section (we cover how to do this later in this guide). Once you've given your report a name and selected the file type, click on **Export**. This box then appears and you can choose to continue with another query, or go the job bin where the report will be processed.

|         |                                |                       |               | es of Flig |        |
|---------|--------------------------------|-----------------------|---------------|------------|--------|
|         | Export                         |                       |               |            | ×      |
|         | Report Name                    |                       |               |            |        |
|         | Characters A-Z 0-9             |                       |               |            |        |
|         | File Type                      | O PDF O XLS           |               |            |        |
|         | Note: The CSV format f         | ile is limited to app | proximately 5 | 12Mb.      |        |
|         | Export to Colum                | ins                   |               |            |        |
|         |                                |                       |               |            |        |
| it.     |                                |                       |               |            |        |
| nt<br>× |                                |                       | Export        | Cance      | L      |
| ×       |                                |                       | Export        | Cance      | I      |
| ic.     | York J F Kennedy Int           | _                     | Export        | Cance      | I      |
| ic.     | York J F Kennedy Int           | _                     | Export        | Cance      | I      |
| ic.     | York J F Kennedy Int           | _                     | Export        |            |        |
| ic.     | York J F Kennedy Int<br>Export | erna                  |               |            | I<br>X |
| ic.     |                                | erna                  |               |            |        |
| ic it   |                                | erna                  | Car           |            | ×      |

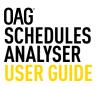

The job bin looks like this and can be accessed by clicking on **Go to Job Bin**, or from the home page in Schedules Analyser. Click on the arrow under download to download the report to your PC.

| Job     | Bin       |           |            |                |                |                                  |                         |      |          |          |
|---------|-----------|-----------|------------|----------------|----------------|----------------------------------|-------------------------|------|----------|----------|
| Number  | of rows p | er page   | 10 •       |                |                |                                  |                         |      |          |          |
| Status  | Viewed    | Job<br>ID | Parameters | Report<br>Name | Report<br>Type | Report<br>Progress               | Update<br>Time          | View | Download | d Delete |
| $\odot$ | ×         | 1754      | ?          | ABC            | Capacity       | job<br>completed<br>successfully | 22 Mar<br>2017<br>03:56 | Open | •        | 0        |

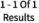

The envelope to the left of the ID number indicates whether the report has been opened or not. Reports will remain in your job bin for 4 days, then be deleted automatically. Clicking on the question mark below Parameters shows you at a glance the key report parameters.

| OAG schedules                                                                       |                                            |                                                               |                                                                              |      |          |         |  |  |  |  |
|-------------------------------------------------------------------------------------|--------------------------------------------|---------------------------------------------------------------|------------------------------------------------------------------------------|------|----------|---------|--|--|--|--|
| Available Reports                                                                   |                                            |                                                               |                                                                              |      |          |         |  |  |  |  |
| Capacity Report<br>View important schedules information across different dimensions | Bank Structure<br>Analyse flows of flights | Report<br>In and out of a hub airport within a 24 hour period | Schedule Changes Report<br>Compare schedule changes between two time periods |      |          |         |  |  |  |  |
| Power Table Report<br>Dynamic table to create a fully customised report             | Top X Report<br>View top carriers, top a   | irports, top aircraft types etc. based on various metrics     |                                                                              |      |          |         |  |  |  |  |
| IOD Bin<br>Status Vewed Job ID Parameters Report Name                               | Report Type                                | Report Progress                                               | Update Time                                                                  | View | Download | Delete  |  |  |  |  |
|                                                                                     |                                            |                                                               | aparte rone                                                                  |      |          | - Sites |  |  |  |  |

#### Expert user:

"The Schedules Capacity report is very detailed so it's helpful to run quite a specific report for what you need otherwise you will generate a LOT of data"

"If you want to look at more than one period of time e.g. 5 years' worth of data – check the time-series box so that each year is shown separately – allowing you to make comparisons between each time period"

The user guide link from Schedules Analyser for this report takes you to our website where there is a short video with a worked example of how to create a capacity report.

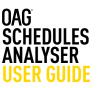

#### 3.2 Schedules Bank Structure Report

This report allows you to analyse schedules data at a hub airport. The parameters, query screen and report outputs are similar to the schedules capacity report. This may not be a report you often need to use but can be interesting to understand connecting waves at a hub. Firstly we'll take a look at the report query page and how to navigate around it.

As before, you can click through to the report from the Schedules Analyser homepage. Click on **Bank Structure Report** in the available reports section. A new screen like the one below will appear:

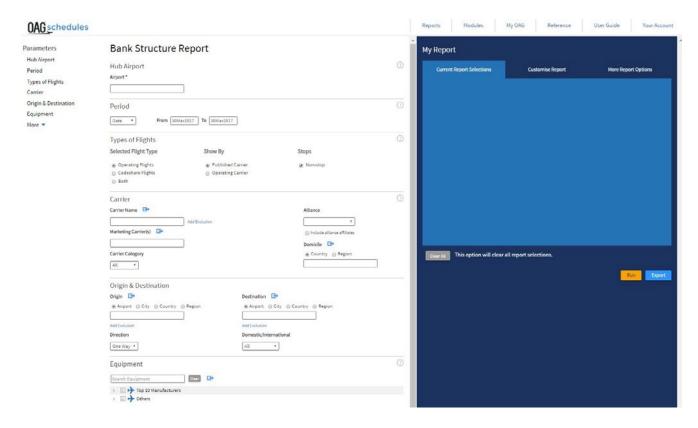

You can only look at capacity at one hub at a time and you have to enter an airport in the hub field for this report to work.

As before the report can be run with a variety of options including for all carriers, or a selection; by alliances, by specific origins and destinations (at different levels e.g. airport, city, country and region)

In the same way that we walked through how to run a Schedules Capacity report, we'll do the same here. Many of the fields are similar, so we will focus on those that differ from that report.

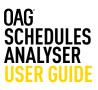

Reports Modules

#### **Chose a Hub Airport**

Selecting the **hub airport** you want to review is the first step. You can either type in the airport code or name or choose from the drop-down list which appears after you begin to type the name or code. Remember, you can analyse only one hub at a time.

#### Carrier

As before, the carrier field can also be left blank or a single carrier or multiple selections made depending on what

Carrier

kind of analysis you want to undertake. All other selections work in the same way as if left blank, all data will be shown for the selected hub. You can also select what type of carrier you wish to see data for – all, low cost or mainline. There is no carrier overlap option in this report.

# **Origin & Destination**

The report shows the inbound and outbound flows to and from the hub airport you select. Origin and/ or destination can be selected in the same way as in the Schedules Capacity Report. Leaving the fields blank means **ALL** origins and destinations for your selected hub will be included in the report.

| Carrier Name                               | Alliance                                   |
|--------------------------------------------|--------------------------------------------|
| Add Exclusion                              |                                            |
| Marketing Carrier(s)                       | Include alliance affiliates                |
|                                            | Domicile 🕞                                 |
| Carrier Category                           | Country      Region                        |
| All                                        |                                            |
|                                            |                                            |
|                                            |                                            |
|                                            |                                            |
|                                            |                                            |
| Origin & Destination                       |                                            |
| Origin 🗗                                   | Destination 🕒                              |
| Airport      City      Country      Region | Airport      City      Country      Region |
|                                            |                                            |
| Add Exclusion                              | Add Exclusion                              |
| Direction                                  | Domestic/International                     |
| One Way *                                  | All                                        |
|                                            |                                            |

OAGschedu

Parameters

Hub Airport

Types of Flights

Period

Carrie

Origin &

Equipment More • Bank Structure Report

Date • From 30Mar2017 To 30Mar2017

Hub Airport

Types of Flights Selected Flight Type

irport\*

Period

# Equipment

The **equipment** field allows you to select a specific aircraft type, or range of types, and as before save a pre-determined list of aircraft types. You might want to select just narrow body or widebody aircraft for the hub you are investigating which you can select from the Equipment Group dropdown.

| Equipment                 |         |
|---------------------------|---------|
| Search Equipment          | Clear 📑 |
| ▷ 📄 🔶 Top 10 Manufacturer | s       |
| Others                    |         |
| Equipment Group           |         |
| All except Surface 🔹 🕞    |         |

#### More

Clicking on the **More** field below Equipment opens up an additional list of parameters to allow you to further refine the data in the report you are extracting. There are an additional seven fields and the functionality of these is covered in the How to run a capacity report section.

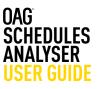

One thing to note is that Under **Hub Departures and Arrivals** you can restrict the data returned to those operations at the hub you are considering between certain departure and arrival times, or exclude specific time ranges – for example you may want to look at night time flights. The data returned here will only be for the hub that you have selected.

| Less 🔺                      | D D Top 10 Manufacturers                                                                                                    |                  |
|-----------------------------|----------------------------------------------------------------------------------------------------|------------------|
| Service Type                | Others                                                                                                    |                  |
| Aircraft Details            | Equipment Group                                                                                                    |                  |
| Hub Departures and Arrivals |                                                                                                    |                  |
| Flight Number Range         | All except Surface 🔹 🖬                                                                                                    |                  |
| Distance                    | A Contract of the second second s |                  |
| Elapsed Time                | Less 💌                                                                                                    |                  |
| Restriction Display         | Service Type                                                                                                    |                  |
|                             | Passenger 🔹 🕞                                                                                                    |                  |
|                             | Aircraft Details                                                                                                    |                  |
|                             | Cabin Type                                                                                                    | Seats            |
|                             |                                                                                                    | ,                |
|                             | All                                                                                                    |                  |
|                             | Hub Departures and Arrivals                                                                                                    |                  |
|                             | Hub Departure Time                                                                                                    | Hub Arrival Time |
|                             | hhmm to hhmm<br>Exclude Time Range                                                                                                    | hhmm to hhmm     |
|                             | Flight Number Range                                                                                                    |                  |
|                             |                                                                                                    |                  |
|                             | Distance                                                                                                    |                  |
|                             | 0 to 0 Kilometers                                                                                                    |                  |
|                             | Elapsed Time                                                                                                    |                  |
|                             | hhmm to hhmm                                                                                                    |                  |
|                             | Restriction Display                                                                                                    |                  |
|                             | All                                                                                                    |                  |

As before, if these fields - where there isn't a default or drop down list to choose from - are left blank, the data extracted will cover all times and flight numbers for example.

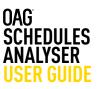

## 3.2.1 Report Outputs

In the Bank Structure report, the options under **Customise Report** are different to what you see in the Capacity report. There are some additional columns that can be added to the report, including Marketing Carrier, Effective Dates, and others.

| Repo                                                                          | rt                                                      |           |             |           |           |         |             |                      |                   |        |         |                     |             |         |               |         |  |
|-------------------------------------------------------------------------------|---------------------------------------------------------|-----------|-------------|-----------|-----------|---------|-------------|----------------------|-------------------|--------|---------|---------------------|-------------|---------|---------------|---------|--|
| с                                                                             | urrent R                                                | eport Se  | election    | 5         |           |         | Cust        | tomise Rep           | port              |        |         | More Report Options |             |         |               |         |  |
| Custor<br>Select ad<br>Select<br>Marke<br>Effecti<br>Full Iti<br>Elapse       | ditional c<br>All<br>ting Carri<br>ive Dates<br>inerary | olumns fi |             | port.     |           | Payload | I           |                      |                   |        |         |                     |             |         |               |         |  |
| Airline                                                                       | Flight<br>No.                                           | Origin    | Op.<br>Days | Equip     | Service   | Seats   | Dep<br>Time | Hub<br>Time          | Arr<br>Time       | Seats  | Service | Equip               | Op.<br>Days | Arrival | Flight<br>No. | Airline |  |
| AA                                                                            | 100                                                     | JFK       | 3           | 77W       | J         | 310     | 18:25:00    | 06:20:00<br>06:20:00 | 08:35:00          | 143    | J       | 319                 | 24          | CDG     | 1081          | AF      |  |
| Example<br>Graph<br>Show<br>Type: O<br>X Axis<br>Hub Hou<br>Y Axis<br>Frequen | ing O<br>data in a<br>Area                              | ptions    |             |           |           |         | T           |                      | ping Oj<br>ow map | ptions | 5       |                     |             |         |               |         |  |
| ear All                                                                       | This o                                                  | ption w   | vill clea   | r all rep | oort sele | ctions  |             |                      |                   |        |         |                     |             |         | Run           | Ехр     |  |

In addition to returning the data in a tabular format, this data from this report is also plotted automatically onto a **graph and a map** which like the Capacity Report, are additional features of the Schedules Bank Structure Report. At the bottom of the Customise Report option you can have these turned on or off (the default is to include them) and customise what data is displayed on which axes of the graph.

Hub arrivals and departures can be displayed as an area graph, line graph or as columns. The default is an area graph. The last tab, **More Report Options**, allows you to change the units for data and switch between codes and labels for airlines and airports.

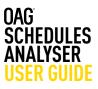

Clicking on **Run** produces the following outputs which can be customised in the same way as described in the How to run a capacity report section. As before, you can amend the outputs in this field by either clicking on the return to report fields tab, or by opening up the edit options in the output page itself. Clicking on the arrow in any of the three outputs maximises that to the full screen and clicking on the arrow again returns to the three part display.

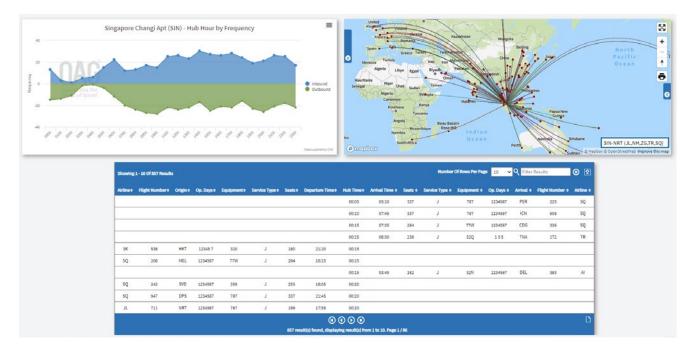

The user guide link from Schedules Analyser for this report takes you to our website where there is a short video with a worked example of how to create a bank structure report.

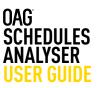

## 3.3 Schedules Changes Report

This report allows you to identify what changes, if any, have occurred to schedules when comparing different time periods. There are several categories that can be checked and we outline these below. As with the other Schedules Analyser reports, you can gather a lot of data with very little input, however refining your query means that you can be very precise about exactly what data you need.

Many of the fields in this report are exactly the same as the other Schedules Analyser reports, so in this case we'll focus on the ones that are different. The main differences are the Select Change Type field, and the Period field.

#### Key changes field

You can either select all changes, or just one, or a combination of options. There are 8 fields which we outline below:

# **OAG** schedules

| Parameters           | Schedule Changes Report                 |                  |
|----------------------|-----------------------------------------|------------------|
| Period               | printed from the end of the happened of |                  |
| Types of Flights     | Select Change Type                      |                  |
|                      | Select all                              |                  |
| Carrier              | New Routes                              | Terminal Changes |
| Origin & Destination | Discontinued Routes                     | Time Changes     |
| Equipment            | New/Discontinued Flight Numbers         | Capacity Changes |
| More 💌               | Equipment Changes                       |                  |

# 3.3.1 Schedules Changes Report

| Category            | What it can be used for                                                                                                    |
|---------------------|----------------------------------------------------------------------------------------------------|
| Select All          | Allows you to select all the changes below                                                                                                    |
| New routes          | Allows you to view new flights between a range of dates i.e. by comparing August 2017 with August 2016. If the report shows no information it means there were no changes between these times.                  |
| Discontinued Routes | Allows you to view all discontinued flights between two periods of time.                                                                                                    |
| New/ Discontinued   | You can view new and discontinued flight numbers for new flights within a se-<br>lected time range.                                                                                                    |
| Equipment Changes   | Allows you to identify fleet changes. If you select a single carrier, the report will show any changes in fleet for that carrier. If you select more than one carrier you will see the fleet changes by carrier |
| Terminal Change     | If you require information about terminal changes select this option. It will show all scheduled terminal changes within the selected period                                                                    |
| Time Changes        | Shows changes to arrival and departure times, within selected time                                                                                                    |
| Capacity Change     | Shows all scheduled seat capacity changes                                                                                                    |

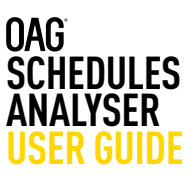

# **Time Period Options**

The Schedule Changes Report allows you to view changes by comparing two periods of time.

You can compare changes by:

| Category | What it can be used for                                                                                                    |
|----------|----------------------------------------------------------------------------------------------------|
| Year     | You can compare two single years i.e. 2016 vs 2016 but also two ranges of years i.e. 2008-2012 compared with 2013-2017.                                                                                                    |
| Season   | This selection allows you to compare seasons such as winter or summer. You can compare one season with another i.e. Summer 2016 vs Summer 2017, but you can also compare ranges of seasons i.e. Summer 2006 - Winter 2006/7 vs Summer 2016 to Winter 2016/17. |
| Quarter  | For quarterly information you need to select the year and quarter i.e. Q1 (Jan-Mar) 2016 vs Q1 (Jan-Mar) 2017.                                                                                                    |
| Month    | As above, you need to select year and month i.e. January 2007 vs January 2017 or January – December 2016 compared to January – December 2017.                                                                                                    |
| Week     | This option allows you to compare weeks. You can select the week commencing i.e. 20-26 Mar 2017 or the week commencing i.e. 21 Mar 2016 compared to week commencing 20 Mar 2017. The data will show information for all weeks or the range of weeks.          |
| Date     | This selection allows you to compare one day or a range of days i.e. 20 Mar 2017 to 26 Mar 2017 or 21 Mar 2016 vs 20 Mar 2017.                                                                                                    |

There are only two options in the More field in the Schedule Changes report. These are service type and restriction display.

All selections which are not detailed here operate in the same way as described in the Schedules Capacity Report section.

Like previous reports you can further Customise the Schedule Changes report by clicking on one of the three tabs in the My Report section. **Customise Report** allows you to add three additional columns to the report as shown in the image on the left here, and **More Report Options** allows you to change the look of some of the outputs.

Like before, click to **Run** this report, or **Export** to take it straight to the job bin. If you run the report you can check whether the parameters and outputs you have selected are what you need.

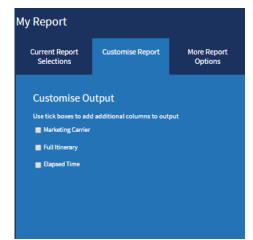

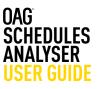

This report does not provide you with a graph or mapping options, but simply returns the data requested in a table format. If you select more than one change, they appear along the top of the output screen, and you can toggle between them simply by clicking on each box.

| Gschedules              |                  | Reports          | Modules                                       | My OAG                    | Reference   | User Guide | Your Acco |
|-------------------------|------------------|------------------|-----------------------------------------------|---------------------------|-------------|------------|-----------|
|                         | Back to report   | fields Exp       | oort Save Job Recei                           | pt Schedule               | Save        |            |           |
| New Routes Disc. Routes |                  |                  |                                               |                           |             |            |           |
|                         | Showing 1 - 10 C | f 38 Results Num | ber Of Rows Per Page 10                       | • <b>Q</b> Filter Results | 8 2         |            |           |
|                         | Carrier          | Origin≎          | Destination •                                 | Capacity •                | Frequency • |            |           |
|                         | BA               | BDS              | LHR                                           | 6069                      | 37          |            |           |
|                         | BA               | BRE              | LCY                                           | 9920                      | 310         |            |           |
|                         | BA               | BRE              | MAN                                           | 6944                      | 217         |            |           |
|                         | BA               | CMF              | STN                                           | 686                       | 7           |            |           |
|                         | BA               | СРТ              | LGW                                           | 275                       | 1           |            |           |
|                         | BA               | DOH              | LHR                                           | 47752                     | 217         |            |           |
|                         | BA               | FLL              | LGW                                           | 15700                     | 58          |            |           |
|                         | BA               | INN              | LHR                                           | 10044                     | 62          |            |           |
|                         | BA               | LCY              | BRE                                           | 9920                      | 310         |            |           |
|                         | BA               | LGW              | FLL                                           | 15700                     | 58          |            |           |
|                         |                  | 38 result(s) for | () () () ()<br>und, displaying result(s) from | 1 to 10. Page 1 / 4       | ۵           |            |           |

The user guide link from Schedules Analyser for this report takes you to our website where there is a short video with a worked example of how to create a schedule changes report.

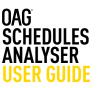

#### 3.4 Power Table Report

The Schedules Power Table is the most flexible feature of Schedules Analyser. It allows you to fully customise a report from scratch. The report is structured in a similar way to an Excel pivot table, allowing you to select data in different ways to slice the data.

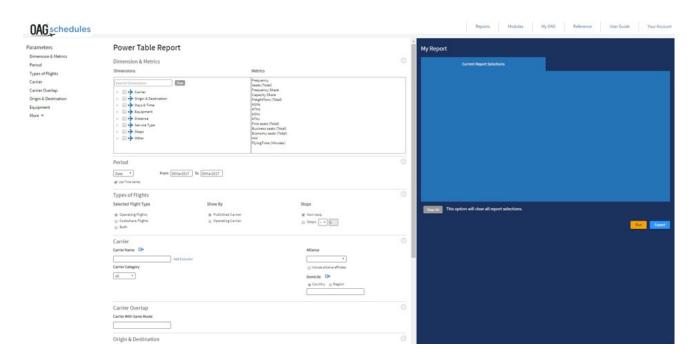

The query page is similar to the previous reports but much more detailed, as the data can be ordered in so many more ways and there is no pre-determined format for this report.

The first field in this report's parameters are Dimensions and Metrics. It may be helpful to think of the selections you make in the power table as creating a table with this structure – with **dimensions** acting as the rows and columns that your data will be grouped into and the **metrics** providing the data to populate the columns.

There are 8 dimension headings and clicking on the arrow next to the box opens up the dimension to show all of the sub categories and clicking on the box next to the heading e.g. Carrier, selects all the sub categories in that dimension, or you can scroll down and select just the categories you need.

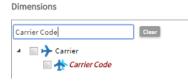

If you know what field you are looking for you can enter it into the 'Search Dimensions' box at the top and it will exclude the ones you don't need. You still need to click on the box to add the field you have searched for.

#### Dimensions

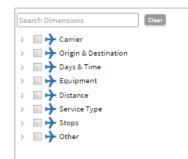

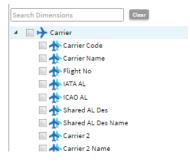

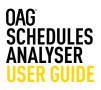

Each dimension heading has numerous sub categories so using the search field can be helpful. On the right of dimensions there are metrics. There are 14 options and all, or any combination of these can be selected. Be cautious of selecting more than you need as this could result in a very large report.

Below the Dimensions, Metrics and Categories section there are similar options to the other reports which we have covered in earlier sections. All of these other selections operate in the same way as previously described.

|  | 103 |
|--|-----|

Frequency Seats (Total) Frequency Share Capacity Share FreightTons (Total) ASMs ATMs ASKs ATKs ATKs First seats (Total) Business seats (Total) Economy seats (Total) HHI FlyingTime (Minutes)

Once you have built the report with the dimensions and metrics you need, you simply click on **Run**. You will notice that there is just one tab in the My Report section, **Current Report Selections**. The outputs in the power table are different

too. There are no graph or map options, just a data table, to allow you to then export and manipulate the data you need in whatever way required. A typical power table output would look like this:

|                               | Reports              | Modules My OAG                         | Reference Us                  | er Guide Your Account |
|-------------------------------|----------------------|----------------------------------------|-------------------------------|-----------------------|
| Back to                       | report fields Export | Save Job Receipt Sche                  | dule Save                     |                       |
| Showing 1 - 10 Of 611 Results |                      | N                                      | imber Of Rows Per Page 10 🔹 🤇 | Filter Results 😣 🛃    |
| Carrier Name *                |                      | Seats (Total) ●                        | Frequency •                   | TimeSeries            |
| AB Aviation                   |                      | 300                                    | 10                            | 2017-03-30            |
| Aegean Airlines               |                      | 18,870                                 | 114                           | 2017-03-30            |
| Aero VIP                      |                      | 357                                    | 19                            | 2017-03-30            |
| Aerolink Uganda Ltd           |                      | 77                                     | 7                             | 2017-03-30            |
| Aeropostal Alas de Venezuela  | 5.A.                 | 3,280                                  | 20                            | 2017-03-30            |
| Air Arabia                    |                      | 30,552                                 | 182                           | 2017-03-30            |
| Air Arabia Jordan             |                      | 672                                    | 4                             | 2017-03-30            |
| Air Arabia Maroc              |                      | 4,872                                  | 28                            | 2017-03-30            |
| Air Burkina                   |                      | 884                                    | 13                            | 2017-03-30            |
| Air Canada                    |                      | 175,057                                | 1,669                         | 2017-03-30            |
|                               |                      | aying result(s) from 1 to 10. Page 1 / | 62                            | D                     |

As before, you can click on the back to report fields to amend the structure or data requested in the report, or you can select any of the other fields to either export, schedule or save this query.

As previously noted, if the data you have requested results in less than 1,000 rows you can click on the paper image at the bottom right of the table to download it straight to a CSV file. If the report is larger than 1,000 rows, exporting will send it to the job bin to be processed and it can then be downloaded in your preferred format from there.

You can also expand the rows that are displayed in this output (and can do this in any of the other reports). You can select 10, 25, 50 or 100 rows to be displayed. You can also filter results by entering a relevant term e.g. airline code, airline

|         | Number of rows per page |            |
|---------|-------------------------|------------|
| Frequer | 10                      | TimeSeries |
|         | 25                      |            |
| 10      | 50<br>100               | 2017 03 30 |
| 114     | 100                     | 2017-03-30 |
| 19      |                         | 2017-03-30 |
| 7       |                         | 2017-03-30 |
| 20      |                         | 2017-03-30 |
| 182     |                         | 2017-03-50 |
| 4       |                         | 2017-03-30 |
| 28      |                         | 2017-03-30 |
| 13      |                         | 2017-03-30 |
| 1,669   |                         | 2017-03-30 |

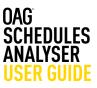

name, airport name, etc. in the **Filter Results** box and the results will be displayed in the table. After filtering, again if the results run to less than 1,000 rows, you can select the paper icon to download just what you see on the screen, i.e. the filtered results.

When you export the power table, the full power table results will be shown, regardless of any filter you have added.

The user guide link from Schedules Analyser for this report takes you to our website where there is a short video with a worked example of how to create a power table report.

#### 3.5 Top X Report

----

The Top X Report is another customisable report, allowing you to consider a range of data by the Top 10, Top 20, Top 1000 (you can show anything from the Top 1 – 1000). The report is structured in a similar way to the power table query page.

| Parameters             | Top X Report                             |                     |                                                                                                    |                            |     |
|------------------------|------------------------------------------|---------------------|----------------------------------------------------------------------------------------------------|----------------------------|-----|
| Dimensions and Metrics |                                          |                     |                                                                                                    |                            | 0   |
| Period                 | Top 10 (Max = 1,000)                     |                     |                                                                                                    |                            | 0   |
| Types of Flights       | Dimensions                               | h                   | letrics                                                                                                    |                            | 0   |
| Carrier                | Carriers                                 |                     | Seats (Total)                                                                                                   |                            | 1   |
| Origin & Destination   | Departure Airport                        |                     | Frequency                                                                                                    |                            |     |
| Equipment              | Arrival Airport<br>Routes                |                     | ASKs<br>ASMs                                                                                                    |                            |     |
| More 🔻                 | Equipment                                |                     | ATKs<br>ATMs<br>Ionnage                                                                                         |                            |     |
|                        |                                          |                     |                                                                                                    |                            | _   |
|                        | Period                                   |                     |                                                                                                    |                            | ()  |
|                        | Date • From 30Ms                         | ar2017 To 30Mar2017 |                                                                                                    |                            |     |
|                        | Types of Flights                         |                     |                                                                                                    |                            | 0   |
|                        | Selected Flight Type                     | Show By             |                                                                                                    | Stops                      |     |
|                        | Operating Flights                        | Published Carrier   |                                                                                                    | Non-stop                   |     |
|                        | O Codeshare Flights                      | Operating Carrier   |                                                                                                    | 🔄 Stops 🦻 🔽                |     |
|                        | Both                                     |                     |                                                                                                    |                            |     |
|                        | Carrier                                  |                     |                                                                                                    |                            | 0   |
|                        | Carrier Name                             |                     |                                                                                                    | Alliance                   |     |
|                        | Add                                      | Exclusion           |                                                                                                    | · ·                        |     |
|                        | Carrier Category                         |                     |                                                                                                    | include allance affiliates |     |
|                        | All                                      |                     |                                                                                                    | Domicile G+                |     |
|                        |                                          |                     |                                                                                                    | Country      Region        |     |
|                        |                                          |                     |                                                                                                    |                            |     |
|                        | Orlgin & Destination                     |                     |                                                                                                    |                            | (?) |
|                        | To/From                                  |                     |                                                                                                    |                            |     |
|                        | Origin 📑                                 | D                   | Destination                                                                                                    |                            |     |
|                        | Airport      City      Country      Regi | ion                 | Airport ○ City ○ Countr                                                                                         | y 🔘 Region                 |     |
|                        |                                          | l                   | 1 contraction of the second second second second second second second second second second second second second |                            |     |
|                        | Add Exclusion                            |                     | dd Exclusion                                                                                                    |                            |     |
|                        | Direction                                |                     | All T                                                                                                    |                            |     |

In this report there are just 5 dimensions to choose from (carriers, departureairport, etc) and 7 different criteria (Seats (Total), Frequency, etc) to slice the data by. To select **dimensions and metrics** in this report, you click on them. Once you've done that you simply click on **Run** and the results are displayed as shown in the example below.

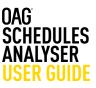

More than one dimension and metric can be selected and like the Schedule Changes report, you can toggle between the results. The categories will be displayed side by side and when you export this report, each table will be displayed on a separate worksheet in Excel.

| Gschedu | les       |               |             |            | Reports | Modules        | My OAG      | Reference | User Guide | Your Accou |
|---------|-----------|---------------|-------------|------------|---------|----------------|-------------|-----------|------------|------------|
|         |           |               | Back to rep | ort fields | Export  | Save Job Recei | pt Schedule | Save      |            |            |
| Carrier | Route     |               |             |            |         |                |             |           |            |            |
| Seats ( | Total)    | 2             |             |            |         |                |             |           |            |            |
| Rank    | Route     | Seats (Total) |             |            |         |                |             |           |            |            |
| 1       | CTS   HND | 16,179        |             |            |         |                |             |           |            |            |
| 2       | FUK   HND | 16,069        |             |            |         |                |             |           |            |            |
| 3       | HND   CTS | 16,035        |             |            |         |                |             |           |            |            |
| 4       | HND FUK   | 15,919        |             |            |         |                |             |           |            |            |
| 5       | SYD   MEL | 15,883        |             |            |         |                |             |           |            |            |
| 6       | MEL   SYD | 15,342        |             |            |         |                |             |           |            |            |
| 7       | CJU   GMP | 14,706        |             |            |         |                |             |           |            |            |
| 8       | GMP   CJU | 14,461        |             |            |         |                |             |           |            |            |
| 9       | BOM   DEL | 11,871        |             |            |         |                |             |           |            |            |
| 10      | DEL   BOM | 11,556        |             |            |         |                |             |           |            |            |
|         |           | D             |             |            |         |                |             |           |            |            |

The user guide link from Schedules Analyser for this report takes you to our website where there is a short video with a worked example of how to create a power table report.

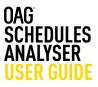

In this section we take a look at some of the general functions that run across Schedules Analyser. These include the ability to save reports; run scheduled reports at a certain time regularly; and to customise groups of information to make running reports with similar query types easier. You can pre-set report preferences too so that what you want to see is what is always returned.

These are all useful steps that should help you to make the most of your Analyser experience.

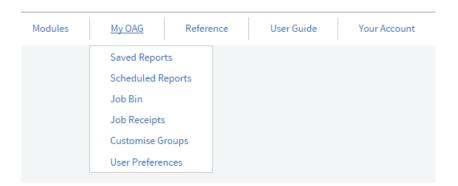

In the table below we identify what each field can be used for:

| My OAG Fields     | What can I use it for?                                             |
|-------------------|--------------------------------------------------------------------|
| Saved Reports     | Save reports to allow them to be run again                         |
| Scheduled Reports | Schedule reports to run regularly e.g. daily, weekly, etc.         |
| Job Bin           | Collecting reports once they have been processed                   |
| Job Receipts      | View job receipts                                                  |
| Customise Groups  | Set up a range of criteria to suit your needs                      |
| Airline           | Set up pre-set airline groups e.g. LCCs, Alliances, etc            |
| Airport           | Set up pre-set airport groups e.g. by ownership or other criteria  |
| City              | Set up pre-set city groups e.g. capital cities                     |
| Country           | Set up pre-set country groups e.g. EU countries or ASEAN countries |
| Region            | Set up pre-set region groups e.g. Latin America, Africa, etc       |
| Equipment         | Set up pre-set aircraft type groups e.g. Long haul aircraft, etc   |
| User Preferences  | Set up default preferences across a range of functions             |

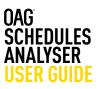

#### 4.1 Saving Reports

Saving a report and naming it means you can return at any time and rerun the report based on your original query, or amend some of the details and revisit it. To save a report in any of the Schedules Analyser reports you simply click on **Save** which is located above the report outputs, next to Schedule.

| OAG schedules          | Report                       | s Mod                           | ules My                   | OAG Ref            | erence             | User Guide            | Your Account |
|------------------------|------------------------------|---------------------------------|---------------------------|--------------------|--------------------|-----------------------|--------------|
|                        | Back to report fields        | port Save                       | Job Receipt               | Schedule Sa        | ave                |                       |              |
| Top 20: Time Series by | / Frequency by Published Car | rier_AA<br>→ DL<br>→ UA<br>→ WN | Note: 1,000 rd     Canada | ow sub-sample Clic | k here to save a n | eport to re-run later | €<br>+<br>-  |

This opens a box, as shown in the screenshot below and all you need to do is enter a name for the report and then click on **Save**.

Once you've saved a report, you can view it from the Schedules Analyser home page as displayed below. In the example below we've called the report 'My first report' and you can see it then appears in the **Saved Reports** summary.

| Save Rep | ort           |       |       | 2     |
|----------|---------------|-------|-------|-------|
| New      | Characters A- | 7.0-9 |       |       |
|          |               |       | we C  | ancel |
|          |               | 54    | ive C |       |

| <u> </u>                              | AG schee                                 | dules             |             |             |                          |                               |                 |              |                                                     | Mpdules My OAG Reference                                                     | User Guide | 8        | four Accou |
|---------------------------------------|------------------------------------------|-------------------|-------------|-------------|--------------------------|-------------------------------|-----------------|--------------|-----------------------------------------------------|------------------------------------------------------------------------------|------------|----------|------------|
| Available Re<br>Capacity Repo         | •                                        | ferent dimensions |             |             |                          | ructure R<br>is of flights in |                 | nub airport  | within a 24 hour period                             | Schedule Changes Report<br>Compare schedule changes between two time periods |            |          |            |
| Power Table R<br>Dynamic table to cre | Report<br>rate a fully customised report | t                 |             |             | Top X Re<br>View top car |                               | orts, top airci | aft types e  | c. based on various metrics                         |                                                                              |            |          |            |
| Job Bin<br>Status Vewed               | Job ID Param                             | des B             | sport Name  |             | Report 1                 | lype                          |                 |              | Report Progress                                     | Update Time                                                                  | View       | Download | d Delete   |
| ♥ ≥ 1792                              | 8                                        | 485               |             | Power Table |                          |                               | 300             | completed su | xeasfully                                           | 86 Mar 2017 13:39                                                            | Open       | +        | 0          |
| Saved Repor                           | Report Name                              | Densfer           | Report Type | Parameters  | View                     | Run -                         | Share           | Delete       | Scheduled Reports<br>Currently no Scheduled Reports |                                                                              |            | Open Jo  | ıb Bin     |
| 55 Har 2017                           | Ny first report                          | Schedules         | Capacity    | 0           | Opan                     | Rat                           | Share           | ۰            |                                                     |                                                                              |            |          |            |
|                                       |                                          |                   |             |             |                          | ор                            | en Saved Re     | ports        |                                                     |                                                                              |            |          |            |

You can then click on open to view the save report, run to run it, or share to email it onto a colleague or customer. Reports can be deleted here too. Clicking on the blue **Open Saved Reports** box takes you to the Saved Reports screen. You can also click through to Saved Reports from the My OAG link at the top of the screen.

To rerun the report you simply click on **run**, or **open** if you need to edit it.

| Date Saved    | Report Name     | DataSet   | Report Type | Parameters    | View    | Run     | Share       | Delet       |
|---------------|-----------------|-----------|-------------|---------------|---------|---------|-------------|-------------|
| 80 Mar 2017   | Ny first report | Schedules | Capacity    | 0             | Open    | Run     | Share       | 0           |
|               |                 |           |             |               |         | Op      | en Saved Re | ports       |
|               |                 |           |             |               |         |         |             |             |
|               |                 |           |             |               |         |         |             |             |
|               |                 |           |             |               |         |         |             |             |
|               |                 |           |             |               |         |         |             |             |
|               |                 |           |             |               |         |         |             |             |
|               |                 |           |             |               | Arputs  | Hodulm  | Hyong       | faternat    |
| Saved Reports |                 |           |             |               | Arports | Hodulin | HybAB       | Reference . |
| Saved Reports |                 |           |             | Report Spec - | Arports | Hodulas |             | Reference   |

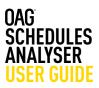

#### 4.2 Scheduling Reports

As well as saving reports you can schedule them to be run regularly and emailed to a single or multiple addresses on a daily, weekly, monthly or quarterly basis.

|    | Back to report fields | Export                                               | Save Job Receipt  | Schedule      |
|----|-----------------------|------------------------------------------------------|-------------------|---------------|
| ∍r |                       | → AA<br>→ DL<br>→ UA<br>→ WN<br>→ FR<br>→ CZ<br>→ AC | • Note: 1,000 row | Click here to |

Clicking on **schedule** opens the following box: You give the report a name, and can add a description – useful if you are sending this onto other people, and then select the frequency you need. There are 5 different time options and the report will run at this frequency until you delete it.

You can then select rolling dates which is the default, or uncheck that, and the required output format. Finally, add the email addresses you want the report distributed to and click save.

The report then appears in your scheduled reports summary on the home page and can also be accessed (in the same way as saved reports) either by clicking on the blue box with **Open Scheduled Reports** or by going via the My OAG section at the top of the screen.

| - TK                               |   |
|------------------------------------|---|
| Schedule Report                    | X |
| Report Name                        |   |
| New Characters A-Z 0-9             |   |
| Report Description                 |   |
|                                    |   |
| Run Report                         |   |
| Daily (each morning)               |   |
| Rolling Dates 💿 Y 💿 N              |   |
| File Type 💿 CSV 💿 PDF 💿 XLS 💿 XLSX |   |
| Export To Columns                  |   |
| Distibution List                   |   |
| someone@somwhere.com 📀             |   |
|                                    | _ |
|                                    |   |
| Save Cancel                        | J |
| 0710 0020 0.4.6 00-00              |   |

#### Run Report

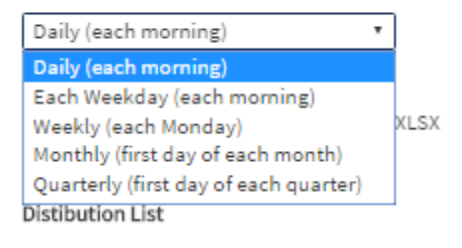

You can click on **open** to view the parameters in the scheduled report, or on **edit** to change them.

# 4. My OAG

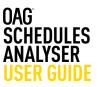

#### 4.3 Customising Data

A helpful feature in OAG Analyser is the ability to set up groups of data – you can do this for carriers, airports, cities, countries, regions and equipment. The process for setting up these different types of groups is exactly the same.

#### **Customise Groups**

| oups : Carrier                               |                                                   |                                          |                                  |                       |                       |
|----------------------------------------------|---------------------------------------------------|------------------------------------------|----------------------------------|-----------------------|-----------------------|
| ate or Edit Group                            |                                                   |                                          |                                  |                       |                       |
| arch by Carrier                              |                                                   |                                          |                                  |                       |                       |
| enter multiple carriers in the following for | rat                                               |                                          |                                  |                       |                       |
| DL,UA,BA                                     |                                                   |                                          |                                  |                       |                       |
|                                              |                                                   |                                          |                                  |                       |                       |
|                                              |                                                   |                                          |                                  |                       |                       |
|                                              |                                                   |                                          |                                  |                       |                       |
|                                              |                                                   |                                          |                                  |                       |                       |
| e Group<br>Jew Name © Existing My 1st        | Group   Save Clear                                |                                          |                                  |                       |                       |
|                                              |                                                   |                                          |                                  |                       |                       |
|                                              |                                                   |                                          |                                  |                       |                       |
| ed Groups                                    |                                                   |                                          |                                  |                       |                       |
| ved Groups<br>owing 1 - 2 Of 2 Results       |                                                   |                                          | Number Of Rows P                 | her Page 10 + Q Filte | er Results            |
|                                              | Carrier Selection 0                               | Last Updated At 0                        | Number Of Rows P<br>Created At 3 | Per Page 10 • Q Filte | er Results<br>Delete© |
| owing 1 - 2 Of 2 Results                     | Carrier Selection 0<br>40.Do.Dr.EW.PR.HV1.5.TO.U2 | Last Updated At \\<br>Mar 28 2017, 12:13 |                                  |                       |                       |

We'll run through an example of how to set up a carrier group in the steps below:

At the top, select the type of group you want

#### **Customise Groups**

Then, in the Create or Edit group box, start to enter the names of the carriers (or airports, cities, etc) that you want to add to the group. You can add them one by one, or copy in a list from elsewhere, provided it matches the format described in the box.

Then, type in a name for the group in the new box and click on **Save**. The group will then appear in your list of Saved Groups. The process to save a group is the same across all of the rest of the group types.

| Save G           | roup      |            |                |   |            |         |  |
|------------------|-----------|------------|----------------|---|------------|---------|--|
| New              | US Majors | © Existing | European LCCs  | • | Save       | Clear   |  |
|                  |           |            |                |   |            |         |  |
| Saved Groups     |           |            |                |   |            |         |  |
| Showing 1 - 3 Of | 3 Results |            |                |   |            |         |  |
|                  | Name      | Car        | rier Selection |   | Last Undat | nd At C |  |

| Search by Carrier        | •                          |
|--------------------------|----------------------------|
| Or enter multiple carrie | ers in the following forma |
| AA,DL,UA,BA              |                            |
| or                       |                            |
| AA                       |                            |
| DL                       |                            |
| UA                       |                            |
| BA                       |                            |

| Of 3 Results  |                            |                    | Number Of Rows P   | er Page 10 + Q Filt | er Results |
|---------------|----------------------------|--------------------|--------------------|---------------------|------------|
| Name©         | Carrier Selection O        | Last Updated At O  | Created At C       | Addo                | Delete     |
| European LCCs | 4U,D8,DY,EW,FR,HV,LS,TO,U2 | Mar 28 2017, 12:13 | Mar 28 2017, 12:13 | 0                   | 0          |
| My 1st Group  | AA,DL,UA                   | Mar 21 2017, 13:35 | Mar 21 2017, 13:35 | 0                   | 0          |
| US Majors     | AA,DL,UA                   | Mar 30 2017, 10:15 | Mar 80 2017, 19:15 | 0                   | 0          |

# 4. My OAG

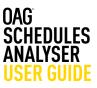

#### **4.4 User Preferences**

The last function in My OAG is that you can set up several default preferences across a range of functions, depending on how you wish to view results. You can select defaults for Export File Types,

Distance Measurement, Service Type, Flight Type, Carrier Category, Period, Alliance, Equipment Group and Cabin Type, Show Map and Google Map Regions.

Whatever you select here will be pre-set into your reports, so it's worth bearing that in mind when preselecting preferences. You simply click on your preferred option and then click **Save**. Pre-set preferences can be overridden when running reports by changing the selection in the report.

# **User Preferences**

| Export File Type                                 |                     |                    |                   |
|--------------------------------------------------|---------------------|--------------------|-------------------|
| Not set                                          | Carrier Category    | Equipment Group    | Show Map          |
| ○ csv                                            | Not set             | Not set            | Not set           |
| O PDF                                            | O All               | All except Surface | O True            |
| O XLS                                            | O Low-cost          | Amphibious         | O False           |
| O XLSX                                           | O Mainline          | Helicopter         |                   |
|                                                  |                     | Jet Aircraft       | Google Map Region |
| Distance Measurement                             | Period              | O Piston           | Not Set           |
| Not set                                          | Not set             | Narrowbody         | Inside China      |
| C Kilometres                                     | O Year              | Widebody           | Outside China     |
| O Miles                                          | C Season            | Regional Jet       |                   |
| Nautical Miles                                   | Quarter             | Surface            |                   |
| Com los Temo                                     | O Month             | Turboprop          |                   |
| Service Type                                     | O Week              |                    |                   |
| Not set                                          | O Date              | Cabin Type         |                   |
| O Passenger                                      |                     | Not set            |                   |
| O Cargo                                          | Alliance            | All                |                   |
| O Both                                           | Not set             | O First            |                   |
| FlightTure                                       | Atlantic Excellence | Business           |                   |
| <ul> <li>Flight Type</li> <li>Not set</li> </ul> | Global Excellence   | Economy            |                   |
|                                                  | O oneworld          |                    |                   |
| O All                                            | O Qualiflyer Group  | Show Graph         |                   |
| International                                    | Sky Team Affiliate  | Not set            |                   |
| Domestic                                         | SkyTeam             | O True             |                   |
|                                                  | Star Alliance       | O False            |                   |
|                                                  | O Wings             |                    |                   |
| Save                                             | OWOW Cargo Alliance |                    |                   |

Save

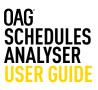

There is also a reference section where you can look up information on airport, airline and aircraft codes; review which carriers are included in each alliance group; check season dates; check which countries fit into each region grouping; check distances between two airports or two cities; and also review minimum connecting times (MCT) between two airports.

This reference section is common across other Analyser products. The reference section is found under Reports and can be accessed either from the main toolbar or from the Schedules Analyser landing page.

| Reference Area      | What can I use it for?                                                                        |
|---------------------|-----------------------------------------------------------------------------------------------|
| Airport Codes       | Which airports are located in a city, country or region and what are their three letter codes |
| Airline Codes       | Which carriers operate in which countries and what are their codes                            |
| Aircraft Codes      | Understanding which aircraft codes belong to which manufacturer                               |
| Alliances           | Which carriers below to each alliance, alliance members by country                            |
| Seasons             | Dates for seasons by winter and summer                                                        |
| Country/Region      | Which countries are located in which region                                                   |
| МСТ                 | Understand the minimum connecting time for an airport and/or specific carrier                 |
| Distance Calculator | Understand the distance between two airports or cities.                                       |

We'll take a quick look at some of the reference tables and how they work.

#### 5.1 Airport Codes

By selecting a country in the location point, all the airports in that country are displayed, with airport codes, city name and latitude and longitude points. This table can then be exported to Excel. You can also search by airport, by city or by region.

|          | Point                                                                                                    |                       |                |           |                 |             |            |             |           |           |
|----------|----------------------------------------------------------------------------------------------------|-----------------------|----------------|-----------|-----------------|-------------|------------|-------------|-----------|-----------|
| <u> </u> | City  Country Country |                       |                |           |                 |             |            |             |           |           |
| Afric    | a (ZA)                                                                                                    | ude Bus/Rail Stations | Run            |           |                 |             |            |             |           |           |
| umb      | er of rows per page 10 🔻                                                                                                    |                       |                |           |                 |             | Expo       | rt to Excel |           |           |
| ATA      | Airport Name                                                                                                    | City Name             | Country Marrie | WAC State | WAC Sub Country | WAC Country | Lassibula  | Latitude    | EfFrom    | EffTo     |
|          |                                                                                                    | -                     | Country Name   | WAC State | WAC Sub Country | -           | Longitude  |             |           |           |
| AM       | Mala Mala                                                                                                    | Mala Mala             | South Africa   |           |                 | 562         | 031.32.41E | 24.49.05S   | 01Aug2001 | 31Jan2002 |
| AM       | Mala Mala                                                                                                    | Mala Mala             | South Africa   |           |                 | 562         | 031.32.41E | 24.49.05S   | 01Oct2002 | 31Dec2020 |
| LJ       | Alexander Bay                                                                                                    | Alexander Bay         | South Africa   |           |                 | 562         | 016.32.00E | 28.34.00S   | 01Jan1996 | 31Dec2020 |
| SS       | Arathusa Safari Lodge                                                                                                    | Arathusa Safari Lodge | South Africa   |           |                 | 562         | 031.31.06E | 24.44.28S   | 12Jul2015 | 31Dec2020 |
| FN       | Bloemfontein                                                                                                    | Bloemfontein          | South Africa   |           |                 | 562         | 026.18.09E | 29.05.34S   | 01Jan1996 | 31Dec2020 |
| IY.      | Bisho                                                                                                    | Bisho                 | South Africa   |           |                 | 562         | 027.17.00E | 32.54.00S   | 01Jan1996 | 31Dec2020 |
| РТ       | Cape Town                                                                                                    | Cape Town             | South Africa   |           |                 | 562         | 018.36.06E | 33.57.53S   | 01Jan1996 | 16Dec2013 |
| PТ       | Cape Town                                                                                                    | Cape Town             | South Africa   |           |                 | 562         | 018.36.06E | 33.57.53S   | 17Dec2013 | 31Dec2020 |
| UR       | Durban Louis Botha Airport                                                                                                    | Durban                | South Africa   |           |                 |             | 031.06.59E | 29.36.52S   | 01Jan1996 | 05Jul1996 |
| UR       | Durban King Shaka International Apt                                                                                                    | Durban                | South Africa   |           |                 | 562         | 031.06.59E | 29.36.52S   | 06Jul1996 | 31Dec2020 |

Copyright © 2017. OAG Aviation Worldwide Ltd. All right reserved.

# 5. Reference

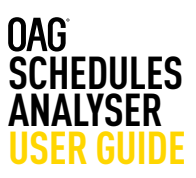

## **5.2 Airline Codes**

By selecting a country in the location point, all the airports in that country are displayed, with airport codes, city name and latitude and longitude points. This table can then be exported to Excel. You can also search by airport, by city or by region.

| er   |          |           |                         | 🗌 🗌 Lov      | / Cost Only  |           |  |
|------|----------|-----------|-------------------------|--------------|--------------|-----------|--|
| try  | 2        | iouth Afi | rica (ZA)               |              |              |           |  |
| Rur  | ۱ I      |           |                         |              |              |           |  |
| lumb | per of i | ows pe    | er page 10 🔹            |              |              |           |  |
|      |          |           |                         | Expo         | ort to Excel |           |  |
| iata | ICAO     | Prefix    | Airline Name            | Country Name | Eff From     | EffTo     |  |
| 2F   | FAV      |           | Fair Aviation (Pty) Ltd | South Africa | 27Nov2016    | 31Dec2020 |  |
| 4M   | DSM      | 469       | African Star Airways    | South Africa | 01Oct1999    | 31Dec2000 |  |
| 4M   | DSM      | 469       | African Star Airways    | South Africa | 01Sep2001    | 31Jan2002 |  |
| 4R   |          |           | Spurwing Air            | South Africa | 01Jan1996    | 03May1996 |  |
| 4Z   | LNK      | 749       | South African Airlink   | South Africa | 30Mar1996    | 02May1997 |  |
| 4Z   | LNK      | 749       | SA Airlink              | South Africa | 03May1997    | 05Jul2012 |  |
| 4Z   | LNK      | 749       | South African Airlink   | South Africa | 06Jul2012    | 31Dec2020 |  |
| 5T   | MPE      | 518       | Airlink                 | South Africa | 01Jan1996    | 30May1997 |  |
| 5Z   | KEM      |           | Cemair                  | South Africa | 17Feb2014    | 31Dec2020 |  |
| 6P   | VOS      | 478       | Gryphon Airlines        | South Africa | 01Sep2011    | 31Dec2020 |  |

#### Copyright @ 2017. OAG Aviation Worldwide Ltd. All right reserved

# 5.2 Aircraft Codes

If you wanted to know all of an aircraft manufacturer's aircraft codes and types, you can key in the name e.g. Boeing or Airbus and all results will be displayed.

You can do the same by aircraft type e.g. 787 or 380

| Boeing         Boeing 101-320-3208-3200 (Passenger)         Pure Jet - Namow booty         01-Jen1198         31/De-0209           80         Boeing 101-320-3208-3200 (Passenger)         Pure Jet - Namow booty         01-Jen1198         31/De-0209           80         Boeing 101 Passenger all Berles         Pure Jet - Namow booty         01-Jen1198         31/De-0209           91         Boeing         Boeing 101 Passenger all Berles         Pure Jet - Namow booty         01-Joc2001         31/De-0209           91         Boeing         Boeing 101 Passenger         Pure Jet - Namow booty         01-Jac2001         31/De-0209           91         Boeing         Boeing 101 Passenger         Pure Jet - Namow booty         01-Jac2001         31/De-0209           91         Boeing         Boeing 101 Passenger         Pure Jet - Namow booty         01-Jac2001         31/De-0209           91         Boeing         Boeing 101 Passenger         Pure Jet - Namow booty         01-Jac2003         31/De-0209           91         Boeing         Boeing 101 Passenger         Pure Jet - Namow booty         01-Jac2003         31/De-0203           91         Boeing         Boeing 101 Passenger         Pure Jet - Namow booty         01-Jac1198         31/De-0203           914         Boeing         Boeing 101 Passenger </th <th></th> <th>er of rows pr</th> <th>u bade 10 +</th> <th></th> <th>Exection</th> <th>incel.</th>                               |      | er of rows pr | u bade 10 +                          |                        | Exection   | incel.     |
|----------------------------------------------------------------------------------------------------|------|---------------|--------------------------------------|------------------------|------------|------------|
| 81         Boeing         Boeing 107 Pleasinger all Barlins         Pure Jet - Names Booty         010x11000         2100x0000           81         Boeing         Boeing 107 Pleasinger all Barlins         Pure Jet - Names Booty         010x2001         210x2001           87         Boeing         Boeing 107 Pleasinger all Barlins         Pure Jet - Names Booty         010x2001         210x2000           87         Boeing         Boeing 107 Pleasinger         Pure Jet - Names Booty         010x2001         210x2000           87         Boeing         Boeing 107 Pleasinger         Pure Jet - Names Booty         010x2001         210x2000           87         Boeing         Boeing 107 200 Pleasinger         Pure Jet - Names Booty         010x2001         210x2000           87         Boeing         Boeing 107 200 Pleasinger         Pure Jet - Names Booty         010x2001         210x2000           87         Boeing         Boeing 107 200 Pleasing         Pure Jet - Names Booty         010x2000         210x2000           87         Boeing         Boeing 177 200         Pure Jet - Names Booty         014x2000         310x2000           87         Boeing         Bleing 177 200         Pure Jet - Names Booty         014x2000         310x2000           87         Bleing Bleing 177 200                                                                                                    | NTA. | Variation     | Auf Name                             | Cel Nome               | Efficient  | ERTo       |
| 27         Boeing         Boeing 1017 Reservanger at Servas         Pure Jet - Namos Boaty         010x02001         210x02001           27         Boeing         Boeing 1007 /120 Perservanger         Pure Jet - Namos Boaty         010x02001         210x02002           28         Boeing         Boeing 1007 /120 Perservanger         Pure Jet - Namos Boaty         010x02001         210x02002           29         Boeing         Boeing 1007 /120 Preservanger         Pure Jet - Namos Boaty         010x11000         210x10000           29         Boeing         Boeing 1007 //Name Config         Pure Jet - Namos Boaty         010x11000         210x10000           204         Boeing         Boeing 1007 //Name Config         Pure Jet - Namos Boaty         010x11000         210x10000           204         Boeing         Boeing 1007 //Name Config         Pure Jet - Namos Boaty         010x11000         210x10000           204         Boeing         Boeing 107 //Name Config         Pure Jet - Namos Boaty         010x11000         210x10000           205         Boeing         Boeing 117         Pure Jet - Namos Boaty         010x10000         310x00000           205         Boeing 117.2000         Pure Jet - Namos Boaty         010x10000         310x00000           205         Boeing 205 <td< td=""><td>10</td><td>Bowing</td><td>Boeing 707-320/3008/3000 (Passenger)</td><td>Pure Jet - Nerrow body</td><td>01/wr/1996</td><td>310+s2028</td></td<> | 10   | Bowing        | Boeing 707-320/3008/3000 (Passenger) | Pure Jet - Nerrow body | 01/wr/1996 | 310+s2028  |
| Bowing         Bowing 107 /120 Feesenger         Pure Jet - Nerrow body         913/42003         915/42003           P         Bowing         Bowing 107 /120 Feesenger         Pure Jet - Nerrow body         913/42003         915/42003           P         Bowing         Bowing 107 /120 Feesenger         Pure Jet - Nerrow body         913/41009         915/442003           P         Bowing         Bowing 107 /01/4208         9200 (Pregmen)         Pure Jet - Nerrow body         915/412003         915/42003           PM         Bowing         Bowing 107 /Mixed Config         Pure Jet - Nerrow body         913/41088         915/42003           PM         Bowing         Bowing 107 /Mixed Config         Pure Jet - Nerrow body         913/41088         915/42003           PM         Bowing         Bowing 107 /Mixed Config         Pure Jet - Nerrow body         915/42003         915/42003           PM         Bowing         Bowing 117         Pure Jet - Nerrow body         915/42003         915/42003           PM         Bowing         Bowing 117 /200         Pure Jet - Nerrow body         915/42003         915/42003           PM         Bowing         Bowing 117 /200         Pure Jet - Nerrow body         915/42003         915/42003           PM         Bowing         Bowing 116 a                                                                                                    | 87   | Bowing        | Boeing 707 Passanger all Series      | Pure Jat - Names body  | 01Jan1996  | 31042000   |
| 27         Biteling         Biteling         Biteling         Pure Jain Names Holdy         D1Jain1396         D1Jain1306         D1Jain1306                                                                               | 97   | Bowing        | Soeing 707 Passanger all Series      | Pure Jat - Namon Body  | 010x2001   | 310a2001   |
| Boeing         Boeing 101-3008 (3000 (freegreen)         Pure Jail - Names body         01/Feb3003         31/De00033           5N         Boeing         Boeing 107 (Mixed Config)         Pure Jail - Names body         01/arr1998         20/arr1998           5N         Boeing         Boeing 107 (Mixed Config)         Pure Jail - Names body         01/arr1998         20/arr1998           5N         Boeing         Boeing 107 (Mixed Config)         Pure Jail - Names body         01/arr1998         21/ar0030           17         Boeing         Boeing 117         Pure Jail - Names body         01/arr1998         21/ar0030           17         Boeing         Boeing 117         Pure Jail - Names body         01/ar1998         21/ar0030           17         Boeing         Boeing 117         Pure Jail - Names body         01/ar1998         21/ar0030           18         Boeing         Boeing 117         Pure Jail - Names body         01/ar1998         21/ar0030           18         Boeing 21         14         D. C. C.         0         0         0         10/ar0030         31/0e00030           18         Jail - Name found. displaying 19 arrowing (16)         0         0         0         10/ar004         10/ar0040           18         Arouini found. <t< td=""><td>97.</td><td>Bowing</td><td>Boeing 707 /720 Passenger</td><td>Pure Jat - Narrow body</td><td>0124-2003</td><td>91Dec2020</td></t<>                                                 | 97.  | Bowing        | Boeing 707 /720 Passenger            | Pure Jat - Narrow body | 0124-2003  | 91Dec2020  |
| 504         Boeing         Boeing 107 (Mixed Config)         Pure zet - Nerver body         01/acr1898         204oc1898           505         Boeing         Boeing 107 (Mixed Config)         Pure zet - Nerver body         01/acr1898         310e/2020           17         Boeing         Boeing 117         Pure zet - Nerver body         01/acr1898         310e/2020           17         Boeing         Boeing 117         Pure zet - Nerver body         01/acr1898         310e/2020           17         Boeing         Boeing 717-200         Pure zet - Nerver body         01/ed/2003         310e/2020           181         Boeing         Boeing 11         Pure zet - Nerver body         01/ed/2003         310e/2020           181         Boeing         Boeing 11         Boeing 11         Pure zet - Nerver body         01/ed/2003         310e/2020           181         Boeing         Boeing 12         Boeing 12         0         0         1         10.10         Pure zet - Nerver body         01/ed/2003         310e/2020           181         Boeing         10         0         0         1         10.10         Pure zet - Nerver body         01/ed/2003         1         1         1         1         1         1         1         1                                                                                                    | 24   | Bowing        | Boeing 707 (heigher)                 | Pure Jac - Names body  | 01Jan1890  | 01Jan2003  |
| Bitering         Bitering ToT (Stored Config)         Pure Jail - Names Body (014-up188)         3124-0203           17         Bitering ToT         Pure Jail - Names Body (01201986)         3124-0203           17         Bitering ToT         Pure Jail - Names Body (01201986)         3124-0203           17         Bitering ToT         Pure Jail - Names Body (01201986)         3124-0203           17         Bitering ToT-200         Pure Jail - Names Body (0154-0203)         3104-0203           18         18         18         11         1104-0203         3104-0203           18         18         18         11         1104-0203         3104-0203           18         19         19         10         11         1104-0203         3104-0203           19         19         19         10         11         1104-0203         1104-0203           19         19         10         10         11         1104-0203         1104-0203           19         10         10         10         104-0203         1104-0203           19         10         10         10         104-0203         1104-0203           10         10         10         104-0203         1104-0203 <td< td=""><td>94</td><td>Bosing</td><td>Boeing 707-3209 (0200 (Preigner)</td><td>Pure Jet - Namos body</td><td>01Fe02003</td><td>01Dec2020</td></td<>                                                                                                    | 94   | Bosing        | Boeing 707-3209 (0200 (Preigner)     | Pure Jet - Namos body  | 01Fe02003  | 01Dec2020  |
| 17         Boeing         60xing 717         Pure Jer - Names body         010x1999         51,an2005           17         Boeing         100x100         Pure Jer - Names body         010x1900         310x2000           17         Boeing         117,200         Pure Jer - Names body         010x2000         310x2000           18         18         18         19         10         1         100x2000         310x2000           19         19         19         10         10         100x2000         100x2000         310x2000           191         10         10         10         100x2000         100x2000         100x2000           191         10         10         10         100x2000         100x2000         100x2000           Contact Segment 2000           Article A000-800 Reserger (200)           Article A000-800 Reserger (200)                                                                                                    | DM.  | Bowing        | Bowing 707 (Mixed Config)            | Pure Jat - Narrow body | 01Jan1998  | 30%ev1998  |
| Int         Breeing         Breeing 717-000         Pure Jel - Names Body - 017460003         310ex0000           Int         Int <td< td=""><td>9M</td><td>Bowing</td><td>Bowing 707 (Mixed Config)</td><td>Pure Jat - Name body</td><td>01Aug1899</td><td>010ec2030</td></td<>                                                                                                    | 9M   | Bowing        | Bowing 707 (Mixed Config)            | Pure Jat - Name body   | 01Aug1899  | 010ec2030  |
| C C C C C C C C C C C C C C C C C C C                                                                                                    |      |               |                                      | Ross int. Simon house  | 61041986   | 31.jan2003 |
| 181 akrait fund, dieleijing 18 akraitos, kun 1 to 18, Rege 17 18.<br>rorant Codes Report mett Artice 438-989 Reserger (38)                                                                                                    | 47   | Bowing        | Boeing 717                           | a new years and a poly | 1.00.000   |            |
|                                                                                                    | 47   | Brang         | Booing 717-200                       | Pure Jel - Names body  |            |            |

# 5. Reference

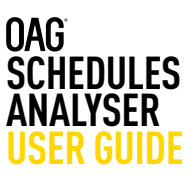

#### 5.4 Alliance Codes

This reference report allows you to search by alliance – which returns all the carriers in each alliance; or by carrier, or by country. Like previous reports this data can be exported to Excel for future reference.

| er<br>try       |      | oneworld                                    | •       |                   |           |                       |        |           |              |           |           |
|-----------------|------|---------------------------------------------|---------|-------------------|-----------|-----------------------|--------|-----------|--------------|-----------|-----------|
|                 |      | Atlantic Excellence<br>Global Excellence    | 1       | -                 |           |                       |        |           |              |           |           |
| Run<br>lumber o | fro  | Qualifiyer Group<br>SkyTeam<br>Star Allance | ~       |                   |           |                       | Export | to Excel  |              |           |           |
| Alliance        | IATA |                                             |         | Active            | Affiliate | Host Country          | E      | f From    | Eff To       |           |           |
| bhoweno         | AA   | American Airlin                             | res     | Yes               | No        | USA                   | 0      | 1Feb1999  | 31Dec2020    | 2         |           |
| oneworld        | AB   | Air Berlin                                  |         | Yes               | No        | Germany               | 21     | 5Mar2012  | 31Dec2020    | 0         |           |
| bhoweno         | AY   | Finnair                                     |         | Yes               | No        | Finland               | 0      | 1Sep1999  | 31Dec2020    | 5         |           |
| oneworld        | 8A   | British Airways                             |         | Yes               | No        | United Kingdom        | 0      | 1Feb1999  | 31Dec2020    | 0         |           |
| bhoweno         | CP   | Canadian Airli                              | nes .   | No                | No        | Canada                | 0      | 1Feb1999  | 01Jun2000    |           |           |
| oneworld        | CX   | Cathay Pacific                              | Alli    | ance C            | odes      | Report                |        |           |              |           |           |
| oneworld        | cx   | Cathay Pacific                              |         |                   | -         |                       |        |           |              |           |           |
| bhowend         | EI   | Aer Lingus                                  | Allianc | e                 |           |                       |        |           |              |           |           |
| bhoweno         | IB   | Iberia                                      | Carrie  | r                 | South     | African Airways (SA)  |        |           |              |           |           |
| bhoweno         | IT   | Kingfisher Airl                             | Count   | ry                |           |                       |        |           |              |           |           |
| 42 alliar       |      | 1 2 3 4<br>found, displaying                |         | Run<br>umber of r | rows pe   | r page 10 💌           |        |           |              | Export to | Excel     |
|                 |      |                                             | -       | Iliance           | IATA      | Airline Name          | Active | Affiliate | Host Country | Eff From  | Eff To    |
|                 |      |                                             | s       | tar Allianos      | SA SA     | South African Airways | Yes    | No        | South Africa | 10Apr2006 | 31Dec2020 |

# 5.5 Seasons

This reference report allows you to establish the start and end dates of summer and winter seasons going back to 1996. You simply select the season you want and the years and the dates are displayed.

| son Sum                   | contra -      |                             |        |          |
|---------------------------|---------------|-----------------------------|--------|----------|
| n Year 2                  | 013 🔻         |                             |        |          |
| ear 2014                  |               |                             |        |          |
| COL 6474                  |               |                             |        |          |
| _                         |               |                             |        |          |
| Run                       |               |                             |        |          |
| Run                       | of rows per p | page 10 🔻                   | Export | to Excel |
| Run<br>Number (           | of rows per p | oage <u>10</u> ▼<br>To Date | Export | to Excel |
| Run<br>Number (<br>Season | _             | To Date                     | Export | to Excel |

# 5.6 Country/Region Codes

This reference report allows you to establish what countries are included in a region – either by searching for a region or by a specific country.

| ation Point<br>Domicile Coun | try 🖲 Domicile | Region           |           |          |             |                          |           |           |
|------------------------------|----------------|------------------|-----------|----------|-------------|--------------------------|-----------|-----------|
| ica : Southern A             | frica (AF2)    | Run              |           |          |             |                          |           |           |
| Number of ro                 | ws per page    | 10 🔻             |           |          |             |                          |           | Export to |
| Country Code                 | Country Name   | DOT Country Code | Long(dec) | Lat(dec) | Region Code | Region Name              | Eff From  | Eff To    |
| AO                           | Angola         | 502              | 18.0      | -12.0    | AF2         | Africa : Southern Africa | 01Jan1996 | 31Dec2020 |
| BW                           | Botswana       | 510              | 25.0      | -22.0    | AF2         | Africa : Southern Africa | 01Jan1995 | 31Dec2020 |
| LS                           | Lesotho        | 636              | 28.0      | -30.0    | AF2         | Africa : Southern Africa | 01Jan1996 | 31Dec2020 |
| MW                           | Malawi         | 542              | 34.0      | -13.0    | AF2         | Africa : Southern Africa | 01Jan1995 | 31Dec2020 |
| MZ                           | Mozambique     | 650              | 35.0      | -18.0    | AF2         | Africa : Southern Africa | 01Jan1996 | 31Dec2020 |
| NA                           | Namibia        | 575              | 17.0      | -22.0    | AF2         | Africa : Southern Africa | 01Jan1996 | 31Dec2020 |
| sz                           | Swaziland      | 582              | 32.0      | -27.0    | AF2         | Africa : Southern Africa | 01Jan1996 | 31Dec2020 |
| ZA                           | South Africa   | 562              | 24.0      | -28.0    | AF2         | Africa : Southern Africa | 01Jan1996 | 31Dec2020 |
| ZM                           | Zambia         | 697              | 26.0      | -15.0    | AF2         | Africa : Southern Africa | 01Jan1996 | 31Dec2020 |
| ZW                           | Zimbabwe       | 505              | 29.0      | -19.0    | AF2         | Africa : Southern Africa | 01Jan1995 | 31Dec2020 |

10 ctry/region found, displaying 10 ctry/region(s), from 1 to 10. Page 1 / 1.

# 5. Reference

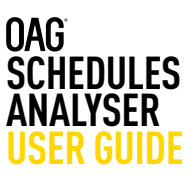

# 5.7 MCT - Minimum Connection Times

With this report you can query the minimum connecting time by airport and/or by carrier. Results are displayed by sector type and for active connections at the query airport.

|                       |                   | p Repo                       |                                              |                                                                                | Arrival<br>Airport<br>Code | MCT<br>Time<br>(min) | MCT<br>Status            | Departure<br>Airport<br>Code | Arrival<br>Airline Code           | Incoming<br>Flight<br>Number(s | Departure<br>Airline Code        | Outgoin<br>Flight<br>Number |
|-----------------------|-------------------|------------------------------|----------------------------------------------|--------------------------------------------------------------------------------|----------------------------|----------------------|--------------------------|------------------------------|-----------------------------------|--------------------------------|----------------------------------|-----------------------------|
|                       |                   | can Ainways                  |                                              |                                                                                | JNB                        | 90                   | DOMEST<br>TO<br>INTERNA  |                              | SA -South<br>African<br>Airways   |                                | SV -Saudi<br>Arabian<br>Airlines |                             |
| Minimu<br>Vorld-w     | m conne           | ct times a<br>stry Defaul    |                                              |                                                                                | JNB                        | 90                   | INTERNA<br>TO<br>DOMEST  |                              | SV -Saudi<br>Arabian<br>Airlines  |                                | SA -South<br>African<br>Airways  |                             |
| Type<br>Inter-Airport |                   | DOM-DO                       | M 20                                         | •                                                                              | JNB                        | 45                   | INTERNA<br>TO<br>INTERNA |                              | SA -South<br>African<br>Airways   | 0145-                          | SA -South<br>African<br>Airways  | 0207-                       |
|                       |                   | NT-DOM                       | 60<br>60                                     | JNB                                                                            | JNB                        | 45                   | 45 TO<br>INTERNA         |                              | SA -South<br>African<br>Airways   | 0145-                          | UA -United<br>Airlines           | 7917-                       |
| Intra-Airport         |                   | DOM-DO<br>DOM-INT<br>INT-DOM | 240                                          | -                                                                              | JNB                        | 90                   | INTERNA<br>TO<br>INTERNA |                              | SA -South<br>African<br>Airways   | 7150-<br>7165                  | SA -South<br>African<br>Airways  |                             |
| efaults               |                   | NT-NT                        | 240                                          | _                                                                              | JNB                        | 90                   | INTERNA<br>TO<br>INTERNA |                              | SA -South<br>African<br>Airways   | 8103-                          | SA -South<br>African<br>Airways  |                             |
| MGT<br>Time<br>(min)  | Asport            | •                            | ferminal to Terminal                         | MCT Status                                                                     | JNB                        | 90                   | INTERNA<br>TO<br>INTERNA |                              | SA -South<br>African<br>Airways   | 8159-                          | SA -South<br>African<br>Airways  |                             |
| 0<br>0                | JNB<br>JNB<br>JNB |                              |                                              | DOMESTIC TO DOMESTIC<br>DOMESTIC TO INTERNATIONAL<br>INTERNATIONAL TO DOMESTIC | JNB                        | 90                   | INTERNA<br>TO<br>INTERNA |                              | SA -South<br>African<br>Airways   | 8105-                          | SA -South<br>African<br>Airways  |                             |
| a result(s) found, o  |                   |                              | playing 3 result(s), from 1 to 3. Page 1 / 1 |                                                                                | JNB                        | 75                   | INTERNA<br>TO<br>INTERNA |                              | AF -Air<br>France                 |                                | SA -South<br>African<br>Airways  |                             |
|                       |                   |                              |                                              |                                                                                | JNB                        | 90                   | INTERNA<br>TO<br>INTERNA |                              | VS -Virgin<br>Atlantic<br>Airways |                                | SA -South<br>African<br>Airways  |                             |

#### **5.8 Distance Calculator**

This reference report allows you to query the distance in miles, kilometres or nautical miles, between two airports or cities.

| istance Calculator                                  |                                 |                              |
|-----------------------------------------------------|---------------------------------|------------------------------|
| ype of Calculation<br>Origin and Destination   Path | Origin                          | Path<br>* Airpot © City      |
| Inits                                               | Johannesburg International (2NE |                              |
| Mies Y                                              | Destination                     |                              |
|                                                     | # Airport <sup>(i)</sup> City   |                              |
|                                                     | Cape Town (CPT)                 | Plot Run                     |
| esuit from Johannesburg Internat                    | tional to Cape Town in M        | Distance                     |
| Johannesburg International                          | Cape Town                       | 790 M                        |
| ¢-<br> <br>_                                        | Cape Town                       | Johannesburg Internatio      |
|                                                     |                                 | export low res export hi res |

# OAG

#### Usage and attribution

This information can be reproduced either in whole or in part, online or in print, for non-commercial purposes only but must include attribution to OAG and a link to www.oag.com.

#### Disclai<u>me</u>r

The intended recipient ("The Customer") acknowledges that all data provided by or available through OAG is owned either by OAG Aviation Worldwide Ltd or by a third party provider ("The Owners") and that the customer shall not acquire any ownership or interest in such data.

OAG data is solely for the benefit and purposes of the intended recipient and may not be disclosed to, used by or copied by anyone other than the intended recipient. OAG Aviation Worldwide Ltd has used reasonable efforts in collecting and preparing data in the report but cannot and does not warrant that the information contained in this report is complete or accurate. OAG Aviation Worldwide Ltd hereby disclaims liability to any person for any loss or damage caused by errors or omissions in this report.

© 2023 OAG Aviation Worldwide Limited. All rights reserved